# PS760 数字摄录展台

# 使用手册-简体中文

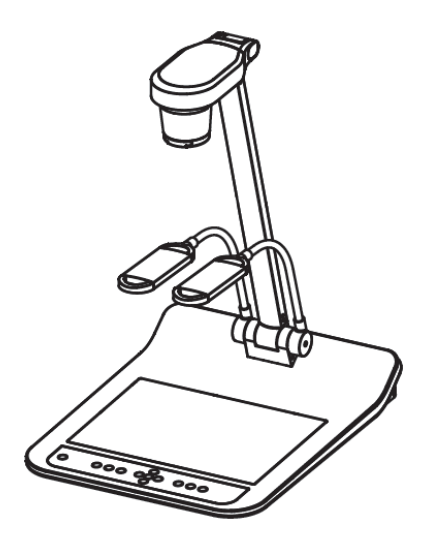

# **[**重要**]**

为减少对环境的影响,产品随附的使用说明书等,其 内容不会随时更新。若需取得驱动程序、软件、各国 语系的使用说明书等,可至 **Lumens** 网站下载: **www.Mylumens.com/goto.htm**

Lumens

# 目录

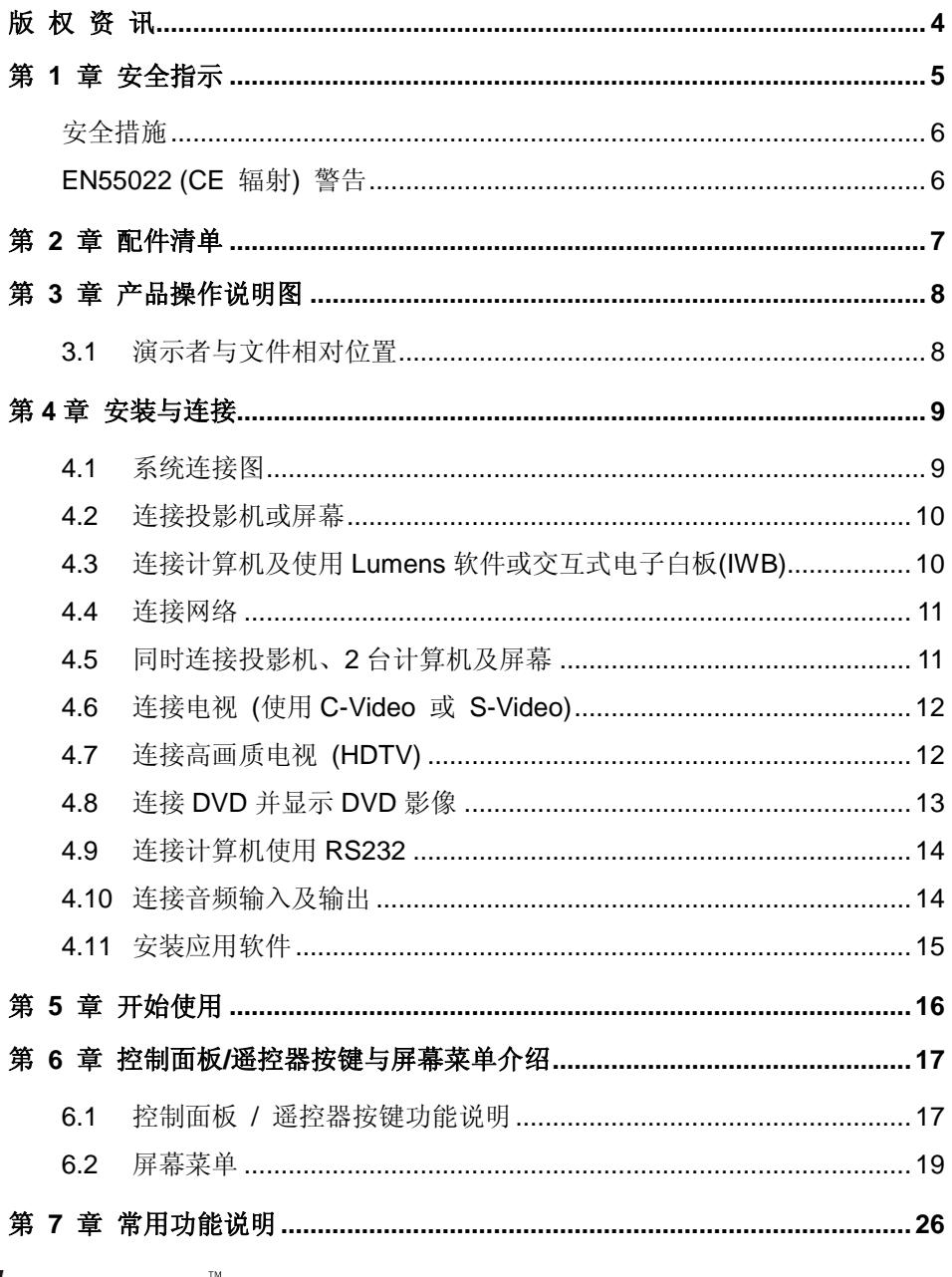

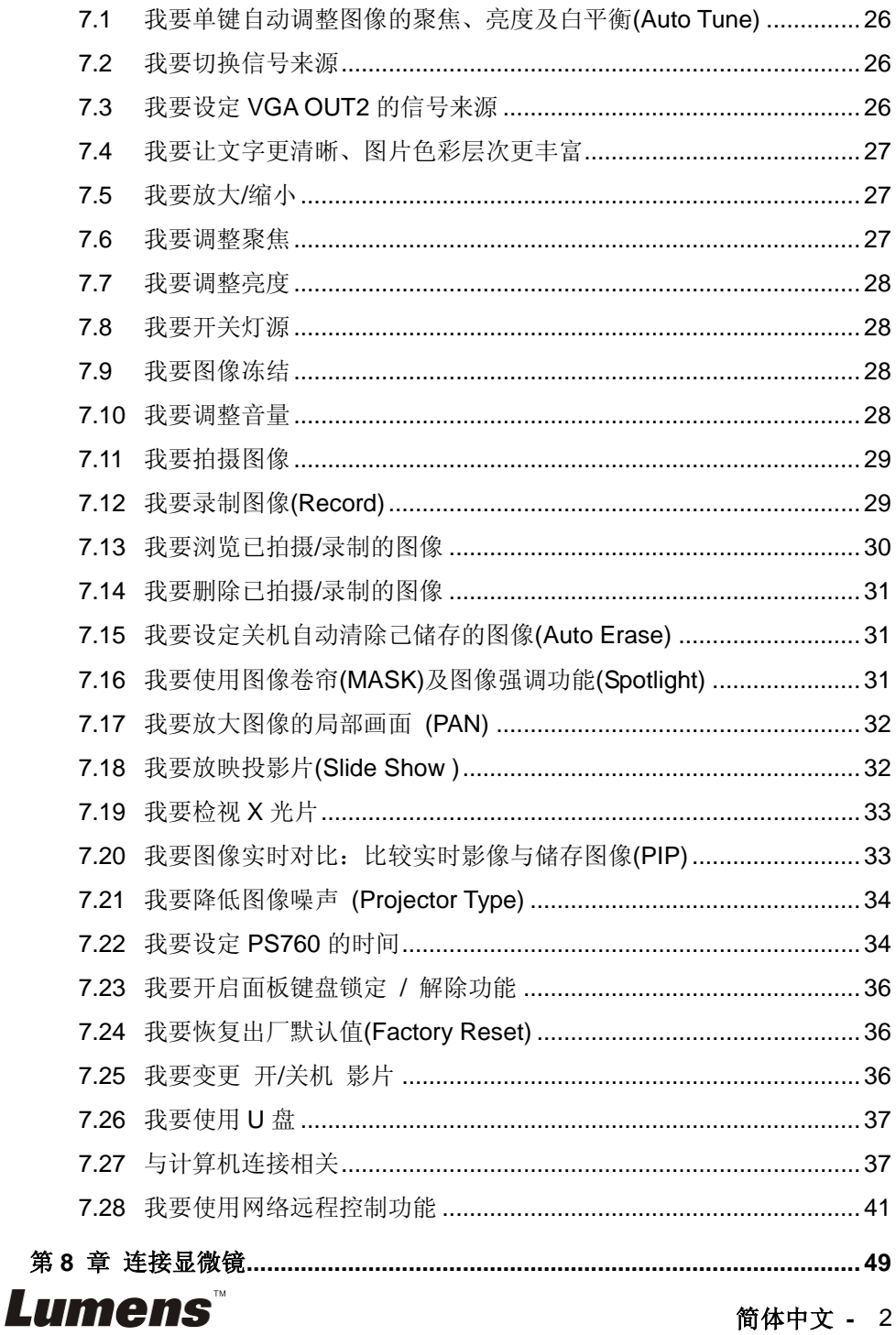

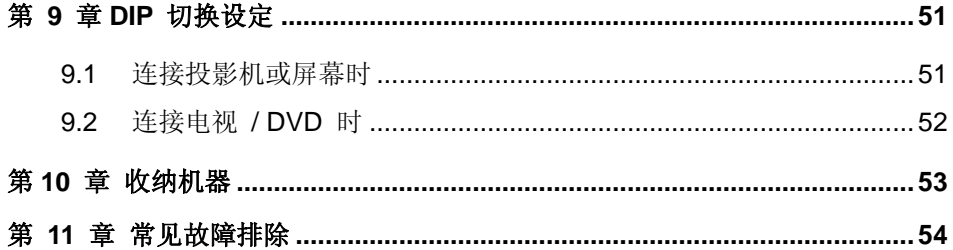

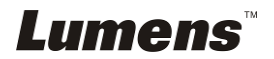

# <span id="page-4-0"></span>版 权 资 讯

版权所有© Lumens Digital Optics Inc.保留所有权利。

Lumens 为 Lumens Digital Optics Inc.正进行注册的商标。

若未获得 Lumens Digital Optics Inc 之书面同意,不得以任何方式复制、重制、或 传送本档,除非因为购买本产品可复制本文件当备份。

为了持续改进产品,产品规格之变更恕不另行通知。本文之信息可能变更,恕不另 行通知。敬请谅解!

其他公司或产品的名称可能会出现在本手册中,仅出于完整解释或描述本产品如何 使用之需,并无侵权之意。

免责声明:对于本文可能之技术或编辑错误或遗漏; Lumens Digital Optics Inc 恕 不负责。

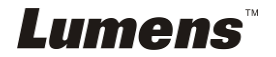

# <span id="page-5-0"></span>第 **1** 章 安全指示

设定及使用本产品时,务必遵循下列安全指示:

- 1. 产品勿倾斜使用,勿置于不稳定的推车、台面、震动或发热的物体上。例如汽 车等等。
- 2. 请勿在水源或热源边使用本产品。
- 3. 仅使用厂商推荐的附属装置。
- 4. 请使用本产品所标示的电源类型,如不确定适用的电源类型时,请洽您的经销 商或当地电力公司。
- 5. 操作电源插头时,请务必遵循下列安全措施,以免产生火花或火灾:
	- 插入插座前,请清除插头上的灰尘。
	- 请将插头插牢。
- 6. 切勿多个插头共享墙上的插座或多孔插座头,以免造成火灾或电击。
- 7. 请勿将电线置于容易践踏之处,以免磨损或损坏电线或插头。
- 8. 清洁时,请拨除电源,使用湿布。切勿使用液体或喷雾式清洁剂。
- 9. 请勿堵塞产品外壳的沟槽或开孔,勿以嵌入方式安装本品,以免散热不良造成 故障。
- 10. 除非使用手册内特别指示,切勿自行操作本产品。任何维修服务,请洽服务人 员。
- 11. 雷雨期间或长时间不用本产品时,请拔下电源插头。
- 12. 下列情形,请立即拔下电源插头, 洽服务人员进行维修:
	- 电源线或插头磨损或损坏时。
	- 遭液体、雨、或水溅湿时。

#### **<**注意**>** 遥控器使用错误型号的电池可能产生故障,请依相关照指示丢弃旧电池。

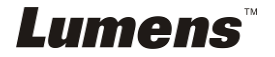

# <span id="page-6-0"></span>■ 安全措施

### 警告︰为避免火灾或电击危险,切勿将本产品暴露于雨中或湿气中。

本产品附有接地式交流电插头,此安全装置可确保插头插入电源插座,切勿摒弃此 安全装置不用。

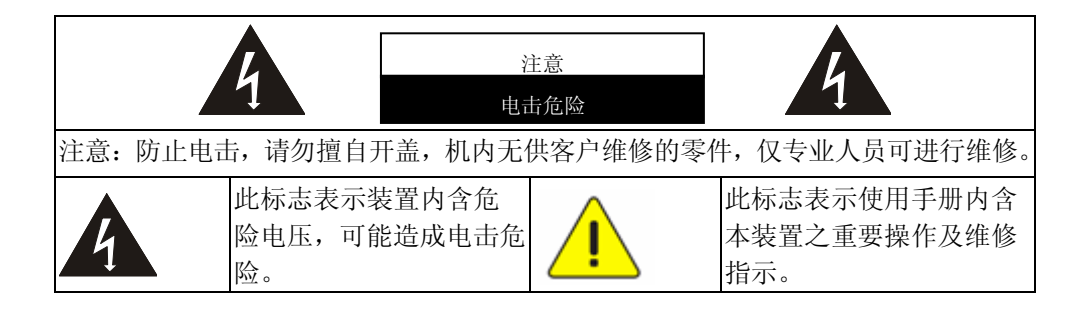

### <span id="page-6-1"></span>■ EN55022 (CE 辐射) 警告

本产品为 A 级产品,适用于商业、工业、或教育环境,不适用于居住环境。用于 居住环境可能造成无线干扰,使用者可能需采取适当措施防止。

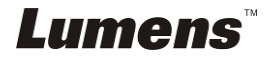

# <span id="page-7-0"></span>第 **2** 章 配件清单

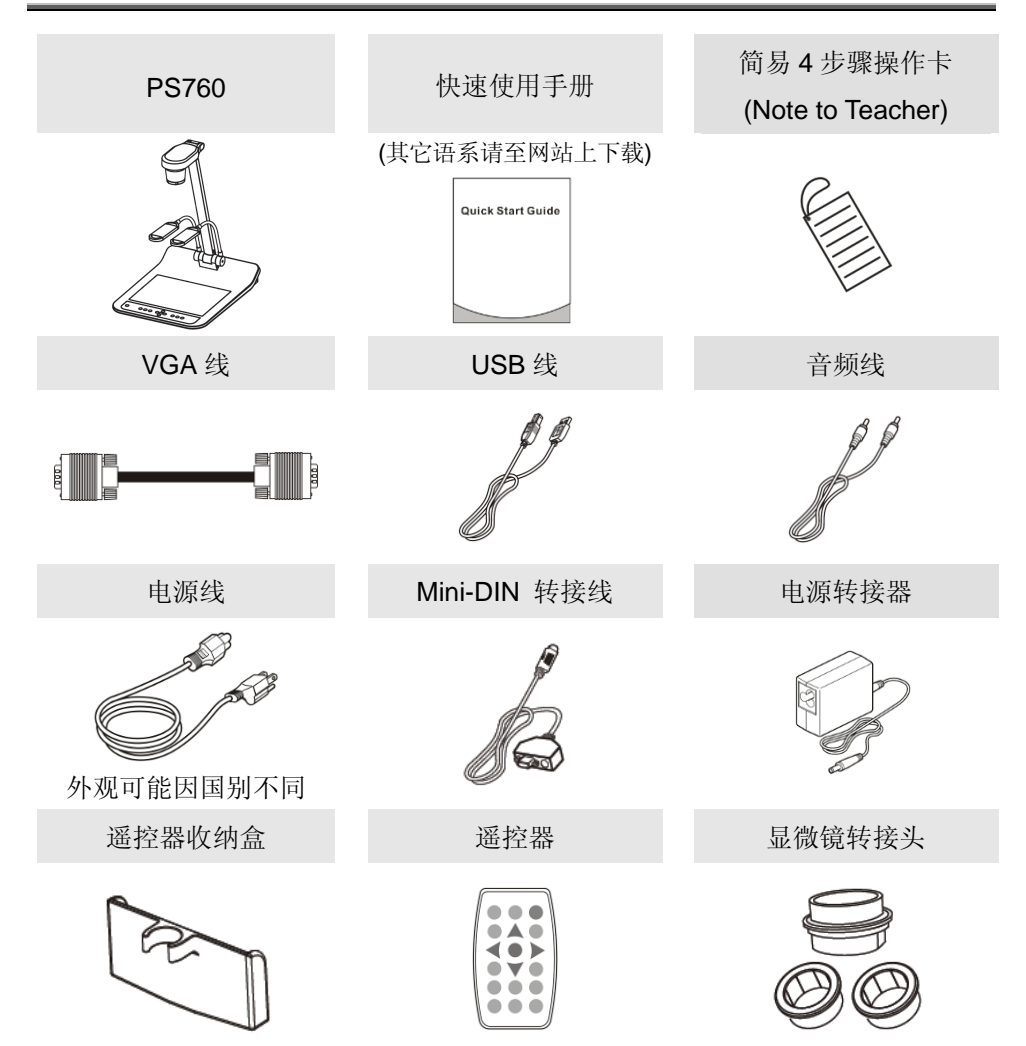

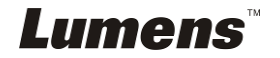

# <span id="page-8-0"></span>第 **3** 章 产品操作说明图

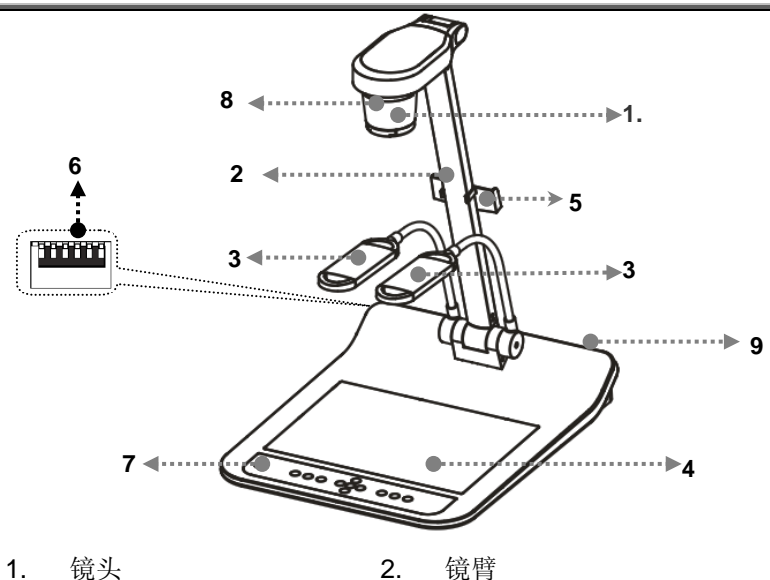

- 
- 3. 辅助照明灯及灯臂 4. 背光板
- 5. 遥控器收纳盒 6. DIP 切换设定
- 
- 9. 输出入端口
- 
- -
- 7. 控制面板 8. 遥控器接收器

# <span id="page-8-1"></span>**3.1** 演示者与文件相对位置

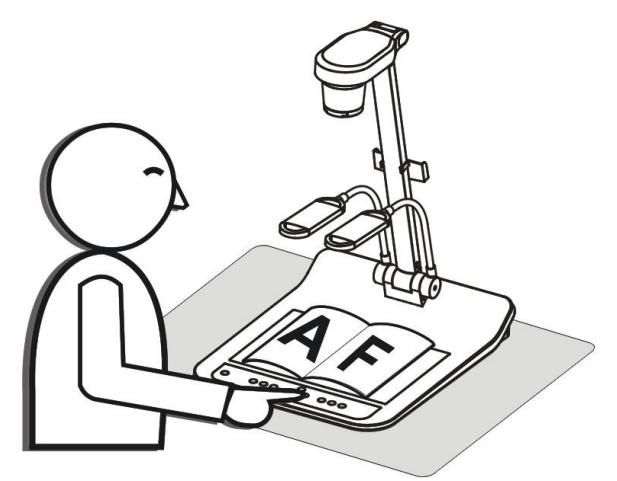

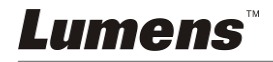

# 第 **4** 章 安装与连接

**4.1** 系统连接图

<span id="page-9-0"></span>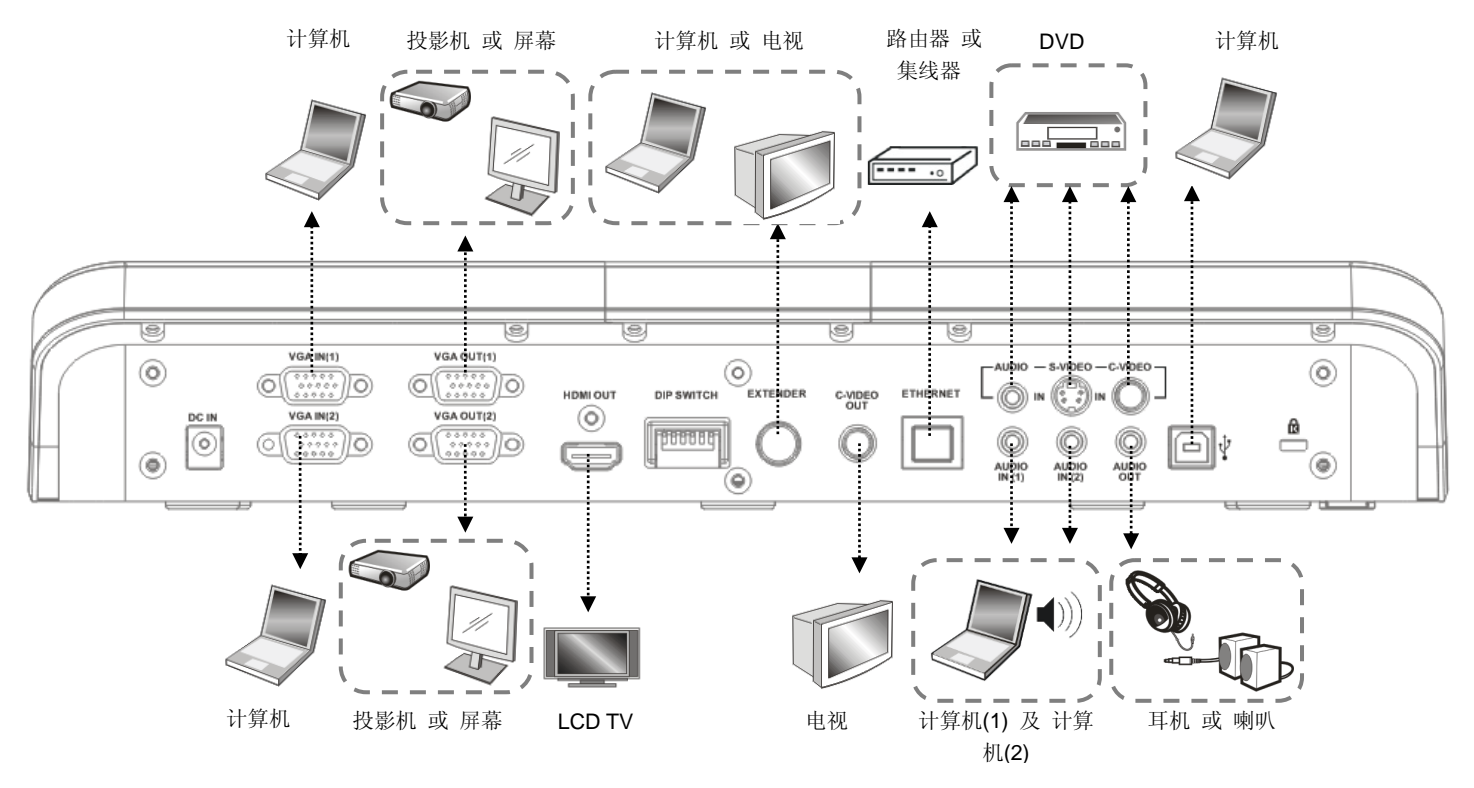

<span id="page-9-1"></span>**Lumens** 

# <span id="page-10-0"></span>**4.2** 连接投影机或屏幕

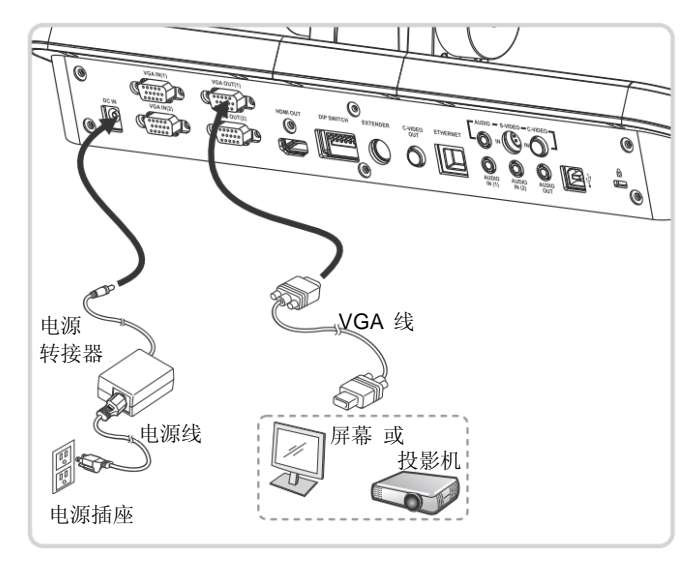

# <span id="page-10-1"></span>**4.3** 连接计算机及使用 **Lumens** 软件或交互式电子白板**(IWB)**

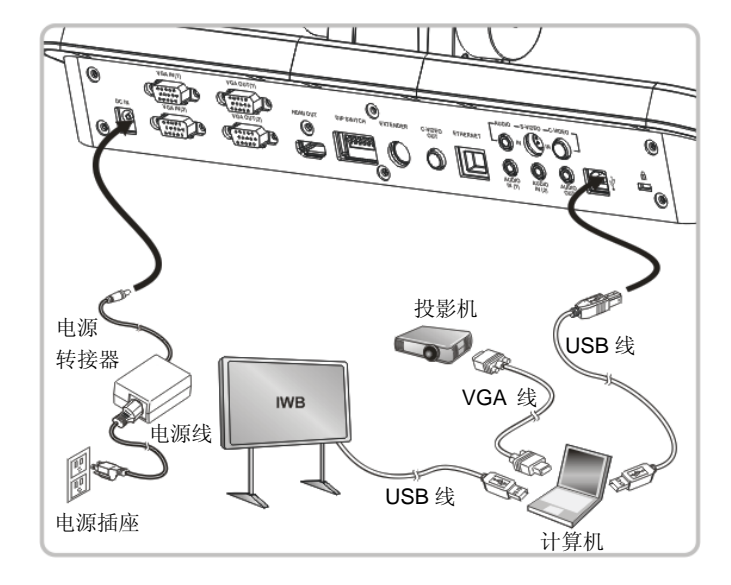

软件请至 Lumens 网站下载

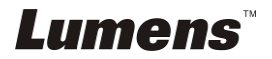

# <span id="page-11-0"></span>**4.4** 连接网络

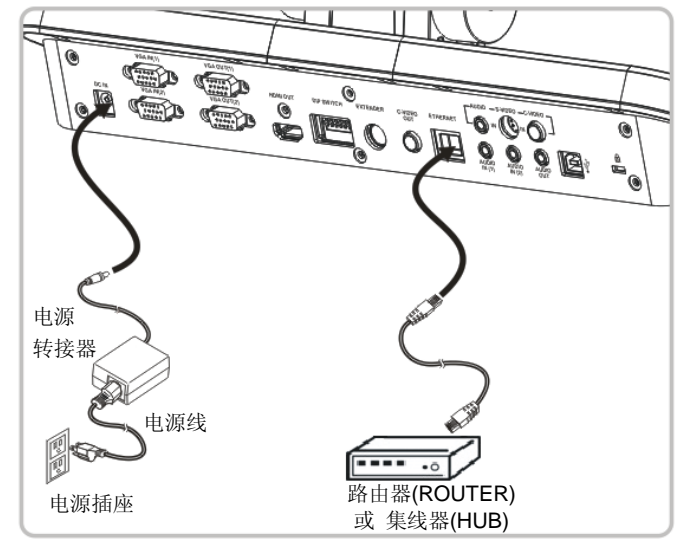

**●相关设定请参 7.28 我要使用网络远程控制功能。** 

# <span id="page-11-1"></span>**4.5** 同时连接投影机、**2** 台计算机及屏幕

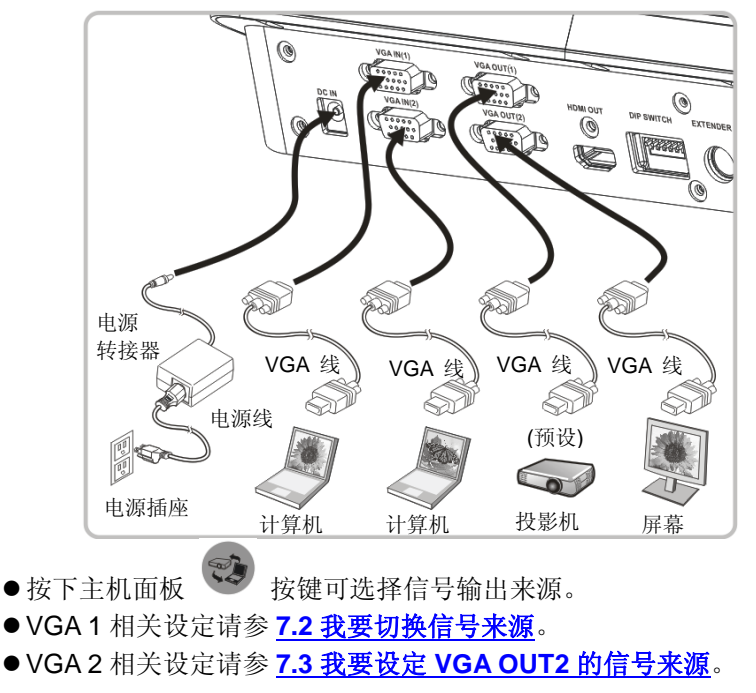

# Lumens

<span id="page-12-0"></span>**4.6** 连接电视 **(**使用 **C-Video** 或 **S-Video)**

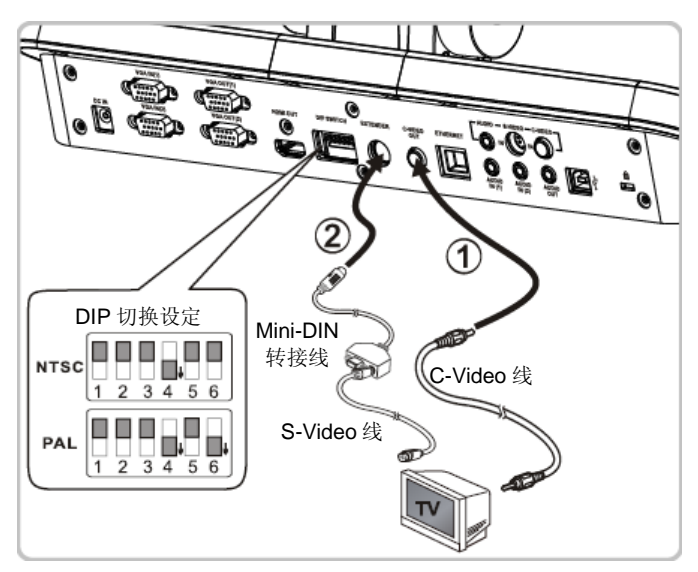

■ NTSC: 美国、台湾、巴拿马、菲律宾、加拿大、智利、日本、韩国、墨西哥使用。 ■ PAL: 其它国家或地区使用。

**<**注意**> DIP** 切换设定需关闭电源,拔插电源线,再重新开启本机后始可生效。

# <span id="page-12-1"></span>**4.7** 连接高画质电视 **(HDTV)**

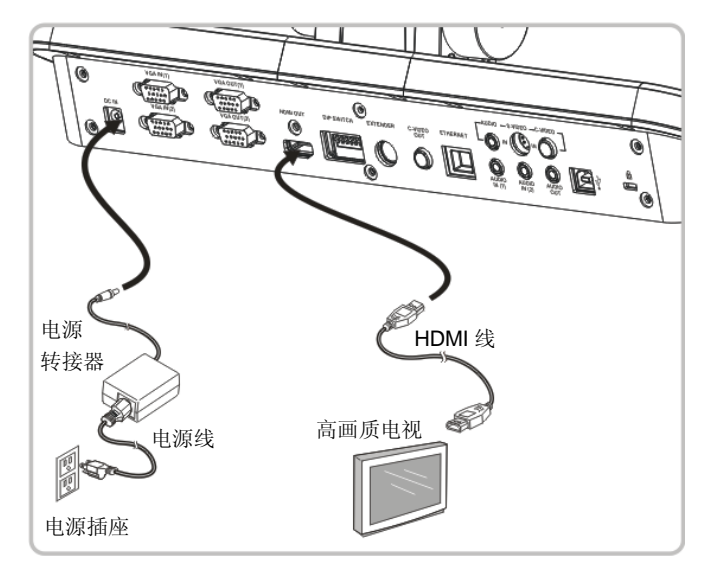

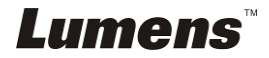

# <span id="page-13-0"></span>**4.8** 连接 **DVD** 并显示 **DVD** 影像

- 按下主机面板 <> 按键可选择信号输出来源。
- VGA 1 相关设定请参 7.2 我要切换信号来源。
- VGA 2 相关设定请参 7.3 我要设定 VGA OUT2 [的信号来源。](#page-26-2)
- **4.8.1 C-Video**

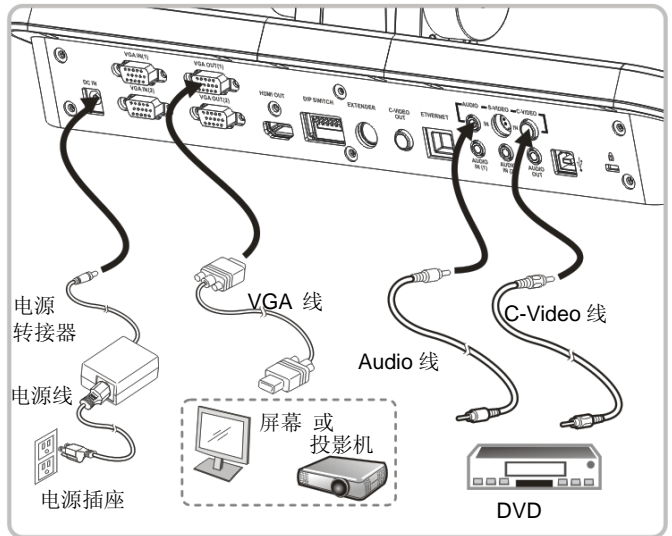

屏幕

# **4.8.2 S-Video**

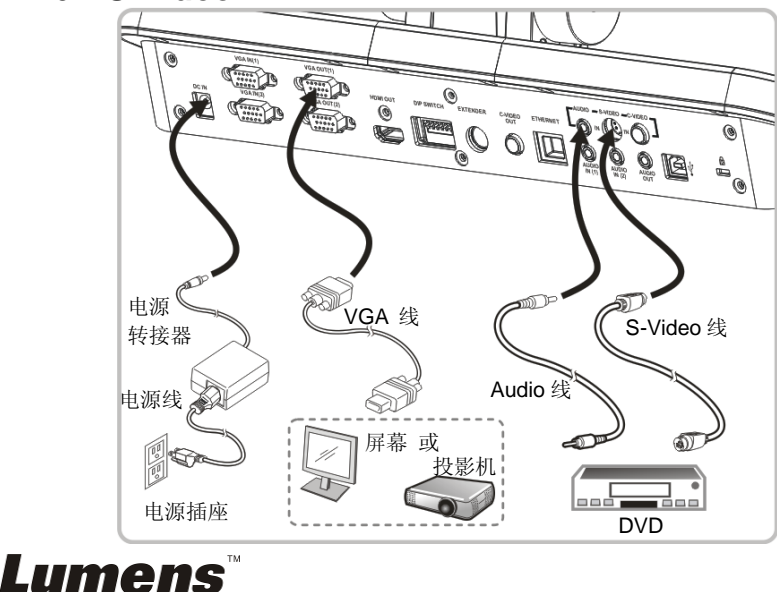

# <span id="page-14-0"></span>**4.9** 连接计算机使用 **RS232**

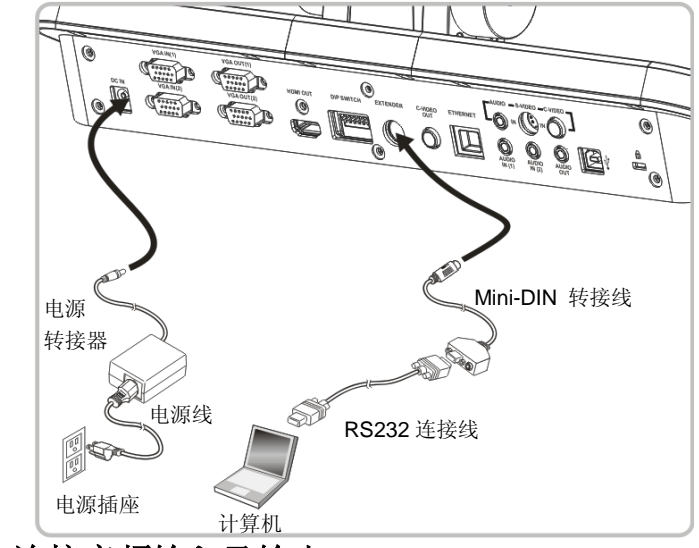

<span id="page-14-1"></span>**4.10** 连接音频输入及输出

**<**说明**>**音频输出预设依 **VGA OUT(1)**。

**<**说明**>**可外接功放后再接喇叭或直接接有源音箱。

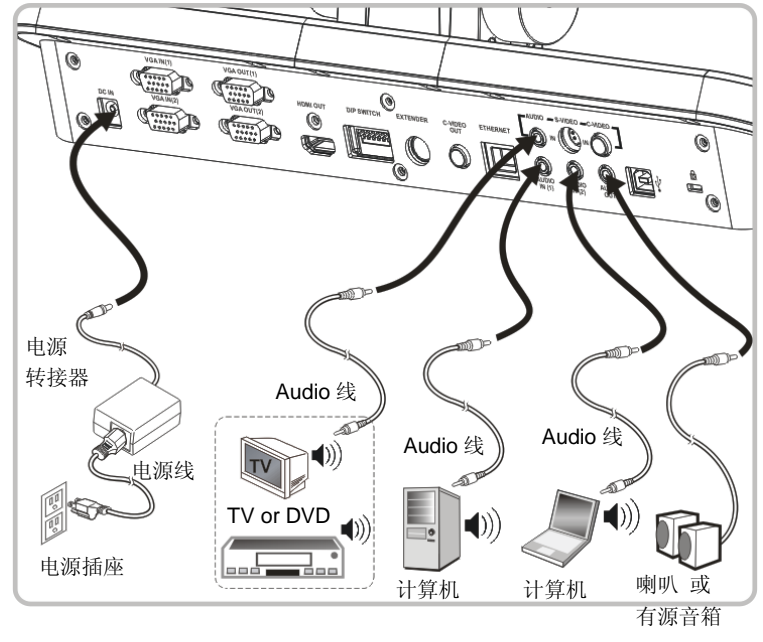

*Lumens* 

# <span id="page-15-0"></span>**4.11** 安装应用软件

在计算机上安装应用软件,可以使用以下功能:

- **▶ 控制 PS760。**
- 拍摄图像
- 录影录音功能
- 在图像上加批注、做记号,并存储
- 支持全屏幕功能

**<**注意**>** 安装步骤及软件操作请参考 **Podium ViewTM** 软件使用手册。

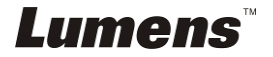

<span id="page-16-0"></span>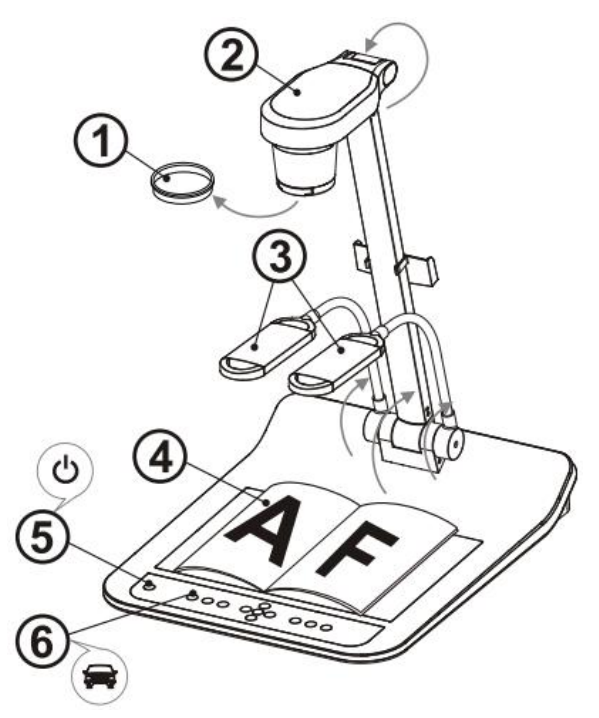

- 1. 移除镜头保护盖。
- 2. 拉起镜头及镜臂,镜头对准展台中心。
- 3. 拉起灯架至适当位置。
- 4. 放置投影对象至镜头下。
- 5. 按 [POWER] 开启电源。(说明:待红灯恒亮才可按下 **[POWER]** )
- 6. 按 [AUTO TUNE] 按键可调整影像至优化。现在你可以开始教学或简 报。

#### **<**注意**>** 镜头转至定位点时,仍可依您的需求做微幅调整以对准文件。

- 若使用遥控器,请对准遥控器接收器,并按下电源按钮。
- <span id="page-16-1"></span>● 打开电源后,灯源会自动亮起, 控制面板上的 LED 显示灯会亮红灯, 如 果无亮灯请洽询您的购买厂商。

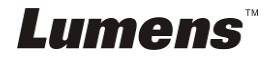

# <span id="page-17-0"></span>第 **6** 章 控制面板**/**遥控器按键与屏幕菜单介绍

# <span id="page-17-1"></span>**6.1** 控制面板 **/** 遥控器按键功能说明

#### **<**说明**>**以下依英文字母顺序排列。

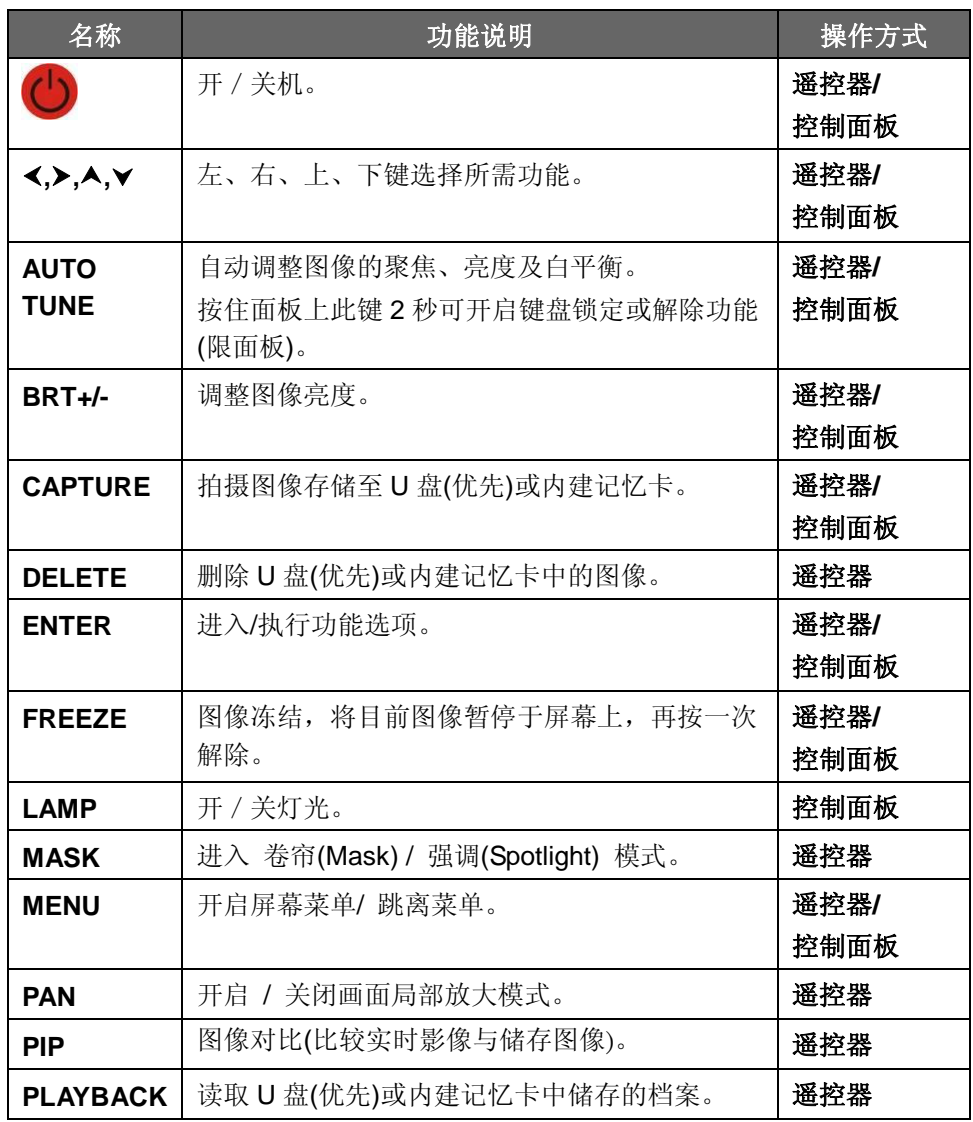

**Lumens** 

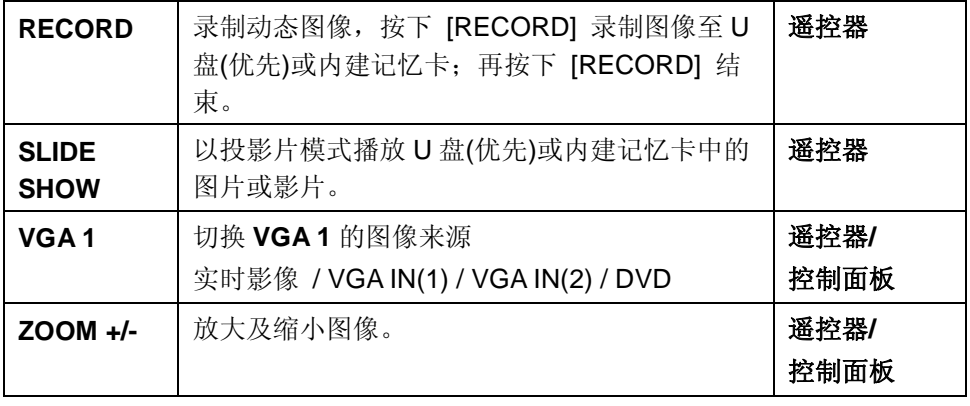

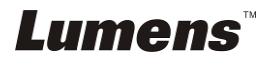

# <span id="page-19-0"></span>**6.2** 屏幕菜单

**6.2.1**主菜单:

**<**说明**>** 使用遥控器或控制面板按**[MENU]**,叫出屏幕菜单;默认值用底线粗体表示。

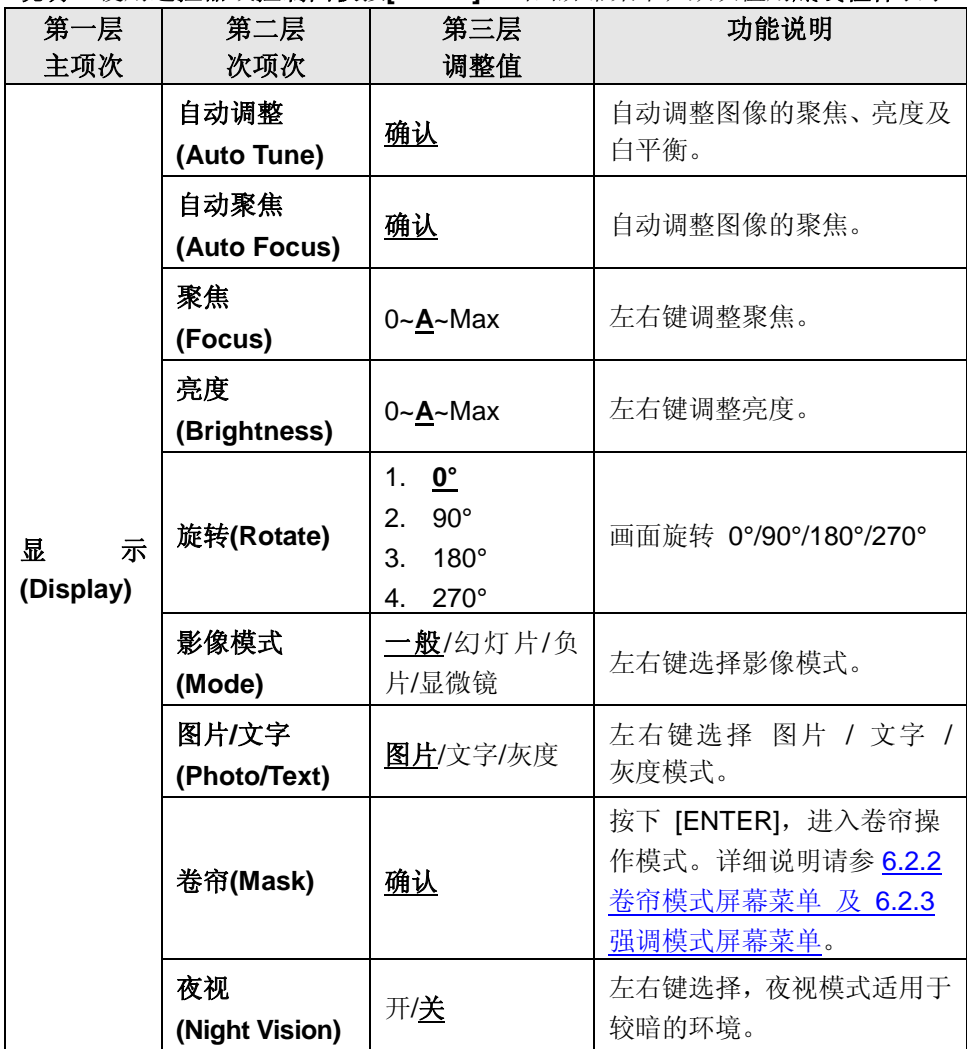

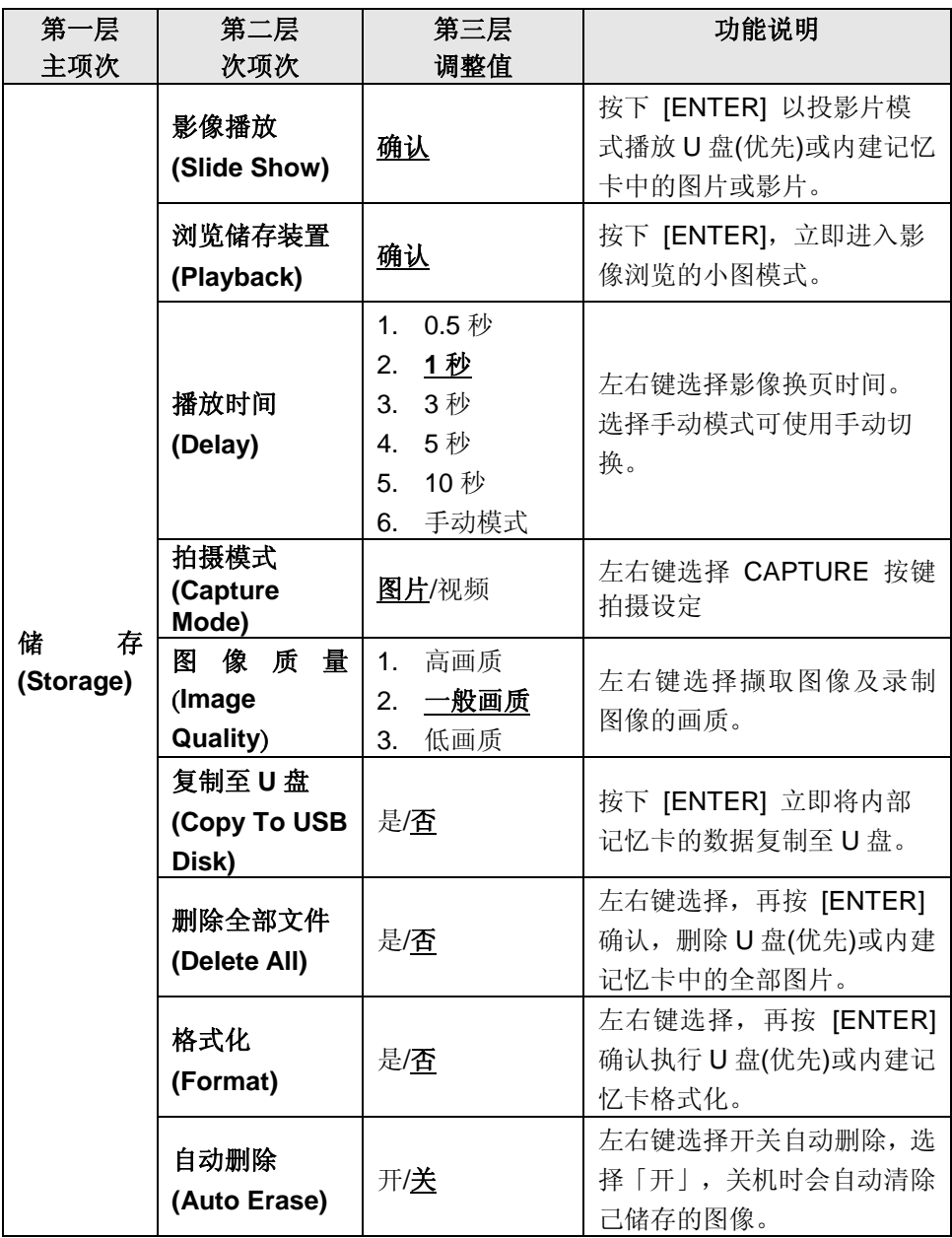

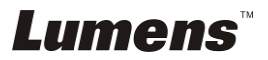

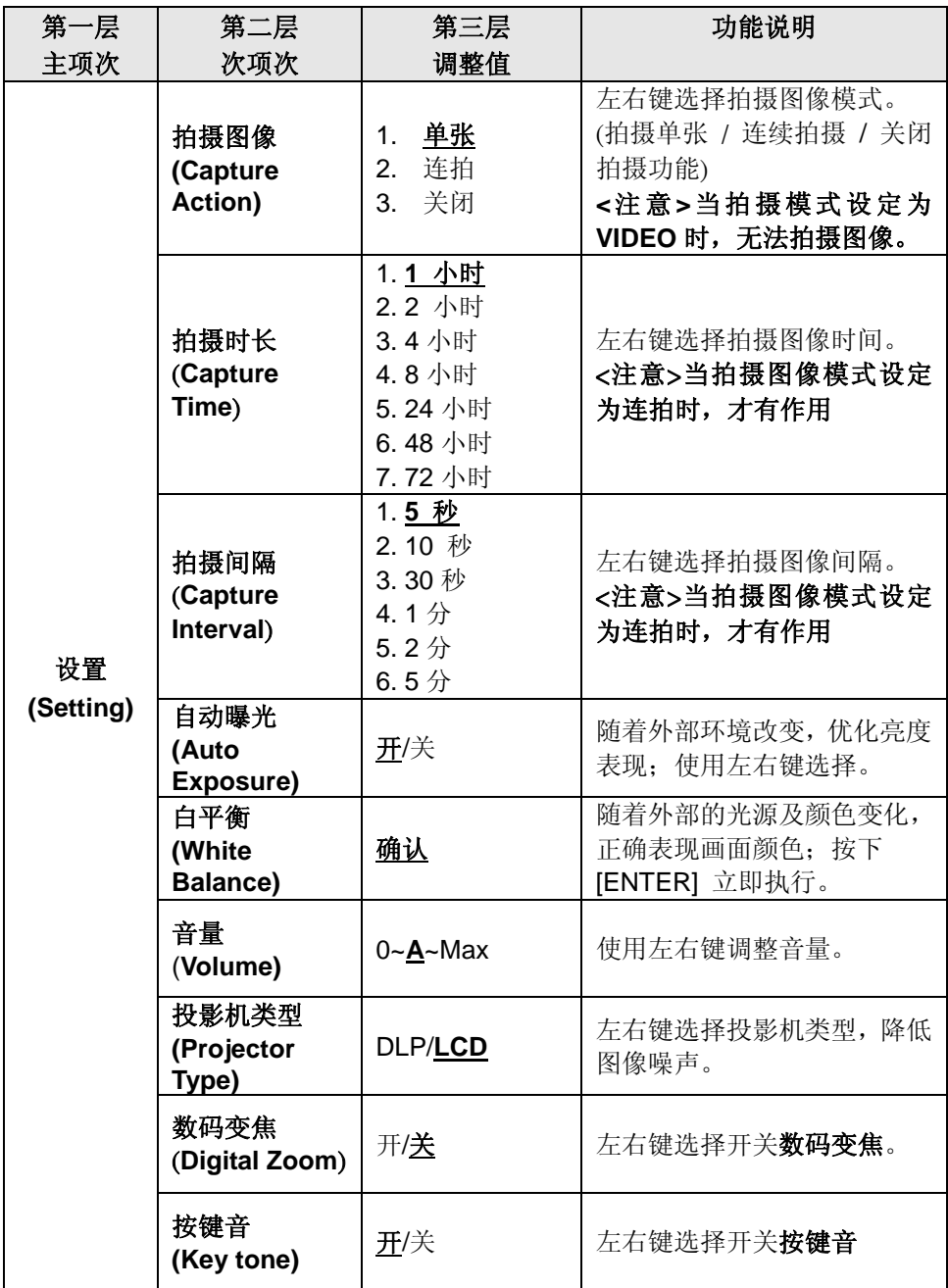

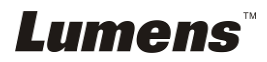

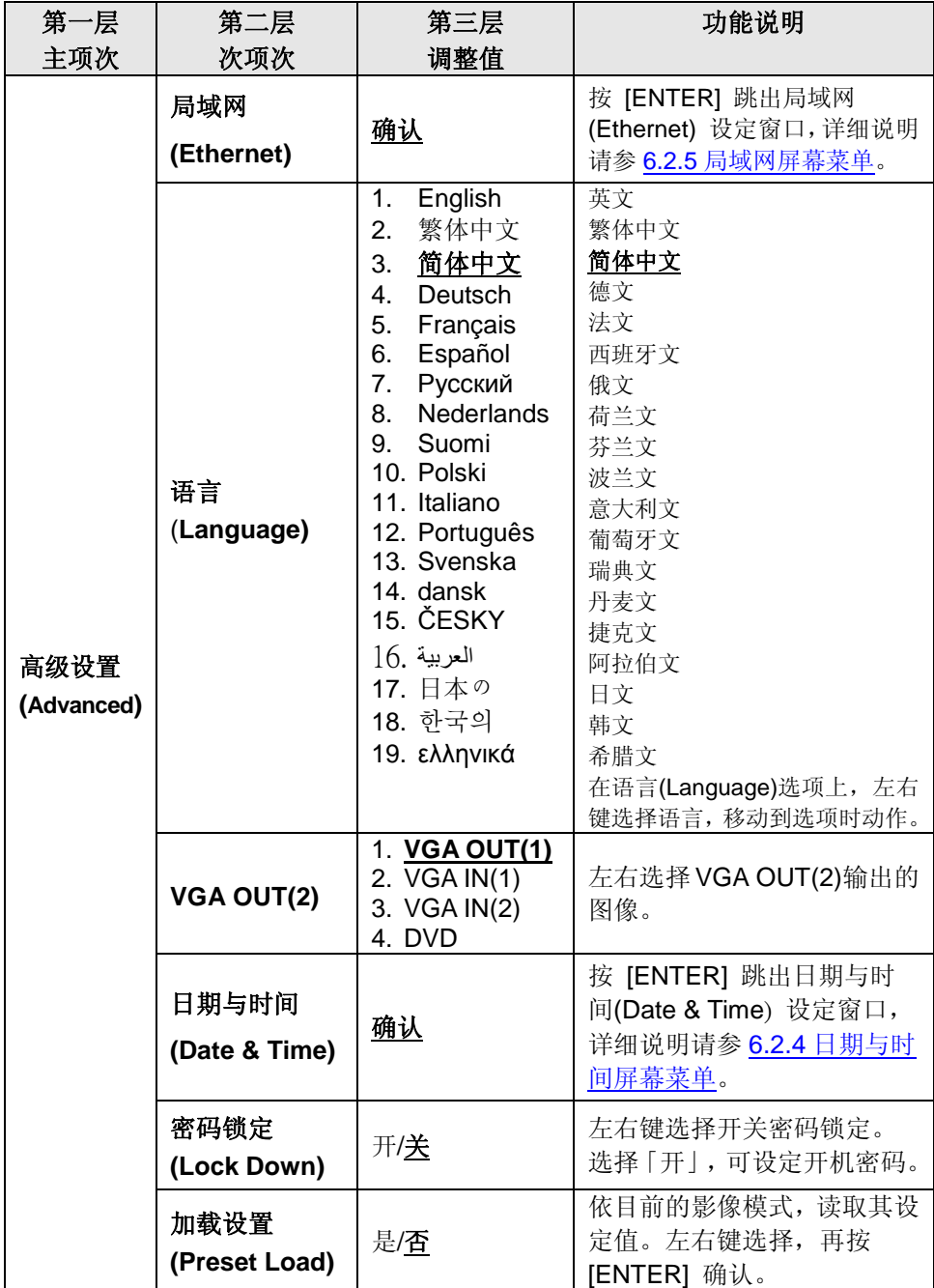

**Lumens** 

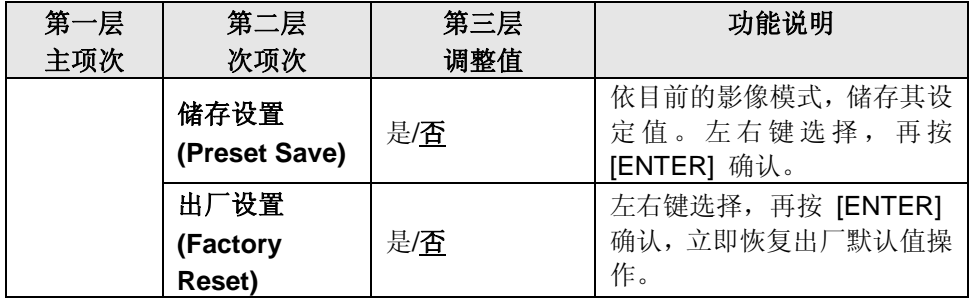

# **6.2.2**卷帘模式屏幕菜单

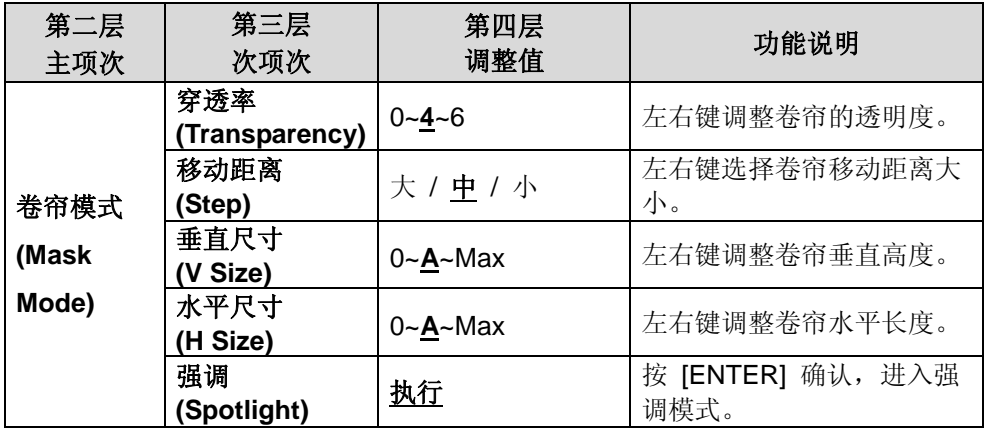

# **6.2.3**强调模式屏幕菜单

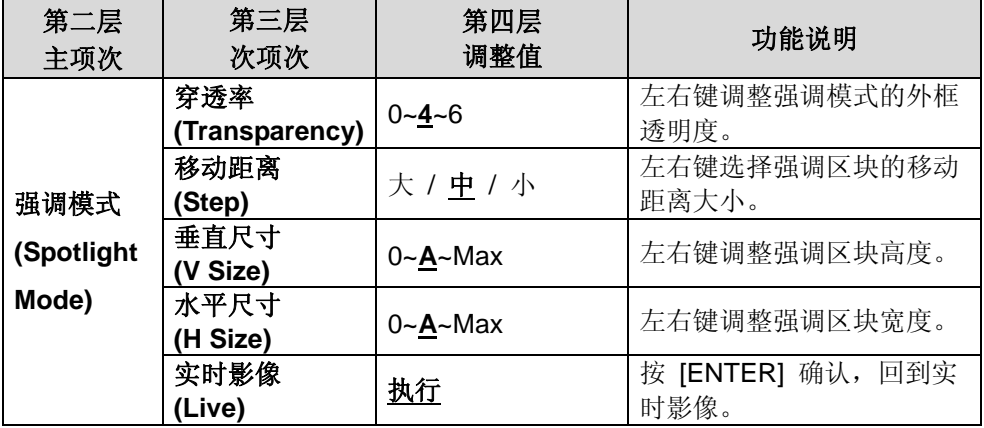

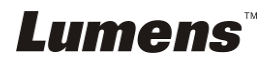

# **6.2.4**日期与时间屏幕菜单

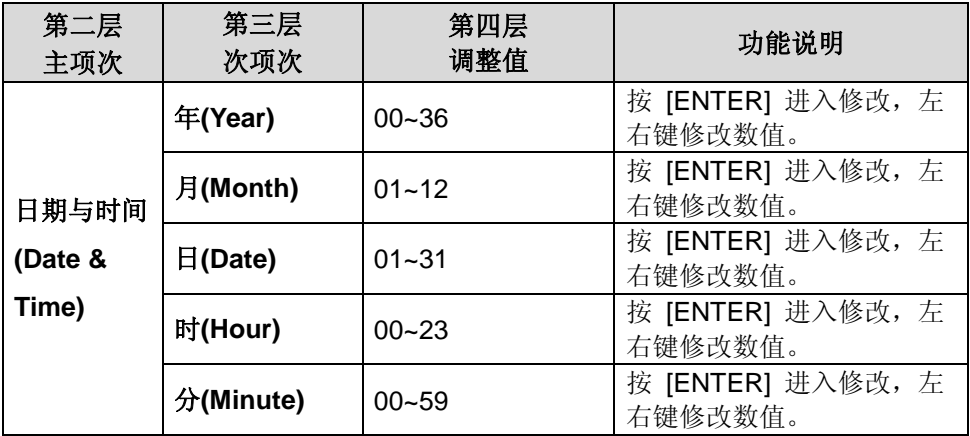

# **6.2.5**局域网屏幕菜单

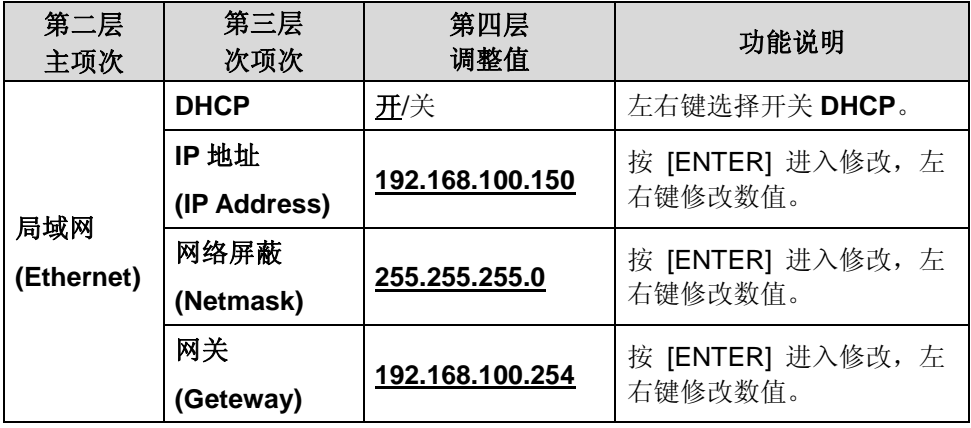

**Lumens** 

## **6.2.6**批注工具**(Annotation)**

接上鼠标或 **Wacom** 手写板后,按鼠标右键即可开启此工具 **<**注意**>** 当屏幕菜单开启时,无法使用此工具 **<**说明**>** 支持之手写板请参网站下载专区中 **[The table model Lumens](http://www.lumens.com.tw/en/a/file/download/The%20table%20model%20Lumens%20supports.pdf)  [supports](http://www.lumens.com.tw/en/a/file/download/The%20table%20model%20Lumens%20supports.pdf)**

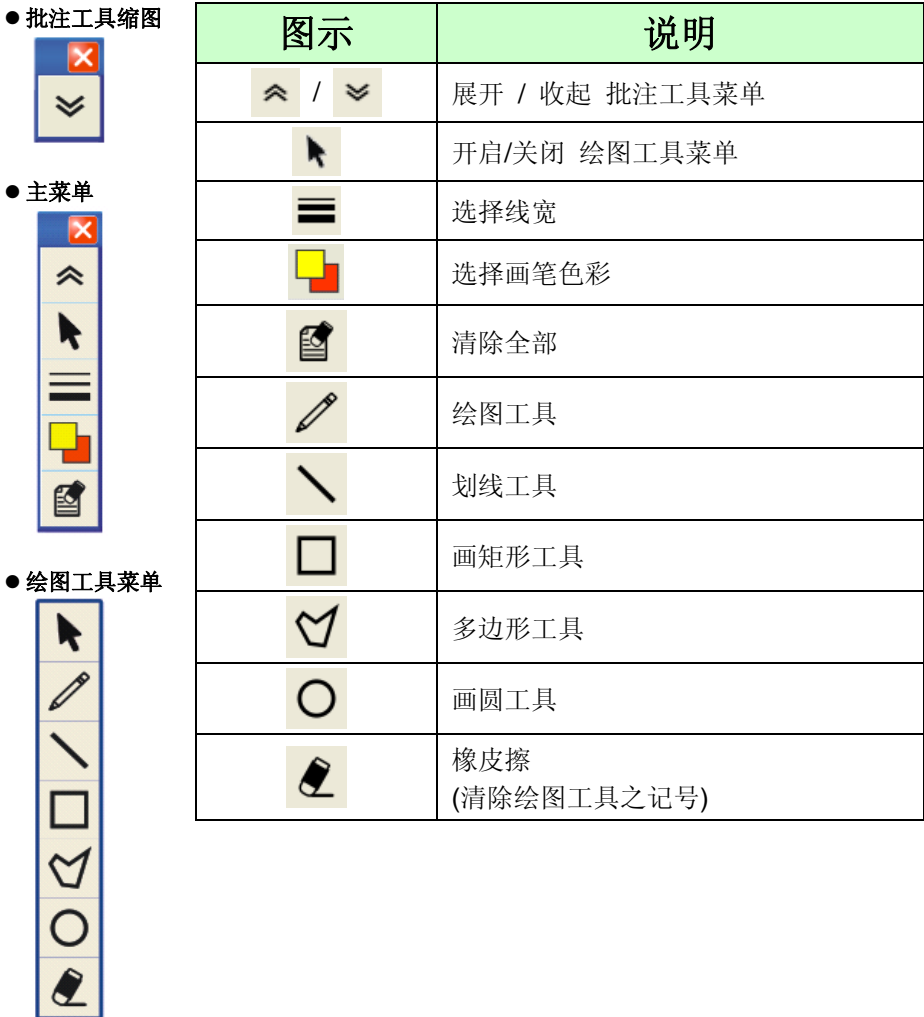

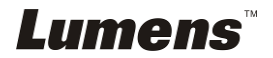

# <span id="page-26-0"></span>第 **7** 章 常用功能说明

# <span id="page-26-1"></span>**7.1** 我要单键自动调整图像的聚焦、亮度及白平衡**(Auto Tune)**

1. 使用遥控器或控制面板按 [AUTO TUNE] 依现场环境自动调整聚焦、亮 度、白平衡。

#### <span id="page-26-2"></span>**7.2** 我要切换信号来源

图像来源默认值是实时影像,要改变设定请按遥控器或控制面板 [ **VGA1** ] , PS760 会在以下四种模式轮流切换,并且音源输出会随着切换:

- 1. 实时影像 (默认值)
- 2. VGA IN(1)
- 3. VGA IN(2)
- 4. DVD **(C-Video/S-Video)**

**<**注意**>**当 **VGA IN** 没有接输入设备时,会依序自动切换到 **DVD** 模式。 **<**说明**>**在 **C-VIDEO** 输出模式下,此按键无作用。

# <span id="page-26-3"></span>**7.3** 我要设定 **VGA OUT2** 的信号来源

使用遥控器或控制面板按 [MENU] 进入屏幕菜单

1. 按 [▶] 或 [◀] 至 [高级设置] 菜单。

- 2. 按 [▼] 至 [VGA OUT2]。
- 3. 按 [◀ ]或 [▶] 选择 [VGA OUT(1) / VGA IN(1) / VGA IN(2) / DVD] 4. 按 [MENU] 退出。

**<**注意**>**当 **VGA IN** 没有接输入设备时,会依序自动切换到 **DVD** 模式。 **<**说明**>**如同时有连接 **VGA OUT(1)**,则音源输出依 **VGA OUT(1)**输出。

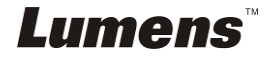

## <span id="page-27-0"></span>**7.4** 我要让文字更清晰、图片色彩层次更丰富

## **7.4.1** 图片/文本模式说明

[图片/文字] 的默认值是图片(**Photo** 模式),要改变设定可以使用遥控器或控制 面板进入菜单设定选项。

- [图片] (默认值): 适用于彩色图片与图文混合文件, 可让色彩丰富。
- [文字]: 适用于纯文本文件, 可让文字更清晰 。
- [灰度]:适用于黑白图片,可让灰阶层次明显。

#### **7.4.2** 设定图片/文本模式

要改变设定可以使用遥控器或控制面板**:**

- 1. 按 [MENU] 进入屏幕菜单。
- 2. 按 [▶] 或 [◀] 选取 [显示]。
- 3. 按 [▼] 选 [图片 / 文字]。(请参考 **7.4.1 图片/文本模式说明**做最好的选择)。
- 4. 按 [▶] 或 [◀] 选 [图片 / 文字 / 灰度]。
- 5. 按 [MENU] 退出。

### <span id="page-27-1"></span>**7.5** 我要放大**/**缩小

1. 使用遥控器或控制面板按 [ZOOM +] 放大图像。

2. 使用遥控器或控制面板按 [ZOOM -] 缩小图像。

### <span id="page-27-2"></span>**7.6** 我要调整聚焦

#### **7.6.1** 自动调整

- 1. 使用**遥控器或控制面板**按 [MENU] 进入屏幕菜单。
- 2. 按 [▶] 或 [◀] 至 [显示] 菜单。
- 3. 按 [▼] 至 [自动聚焦]。
- 4. 按 [ENTER] 执行自动聚焦。
- 5. 按 [MENU] 退出。

#### **7.6.2** 手动调整

1. 使用遥控器或控制面板按 [MENU] 进入屏幕菜单。

# Lumens

- 2. 按 [▶] 或 [◀] 至 [显示] 菜单。
- 3. 按 [▼] 至 [聚焦]。
- 4. 按 [▶] 或 [◀] 调整聚焦。
- 5. 按 [MENU] 退出。

### <span id="page-28-0"></span>**7.7** 我要调整亮度

1. 使用遥控器或控制面板按 [BRT +] 调亮

2. 使用遥控器或控制面板按 [BRT -] 调暗

# <span id="page-28-1"></span>**7.8** 我要开关灯源

灯源默认值是开,若使用控制面板:

1. 按 [LAMP] 切换开关。(切换顺序为 臂灯 / 背光板 / 关)

## <span id="page-28-2"></span>**7.9** 我要图像冻结

1. 使用遥控器或控制面板按 [FREEZE] 将目前图像暂停于屏幕上,再按一 次解除。

# <span id="page-28-3"></span>**7.10** 我要调整音量

#### **<**注意**>**音量控制只用于控制外接音源输出设备

- **7.10.1** 调整音量**(OSD)**
	- 1. 使用遥控器或控制面板按 [MENU] 进入屏幕菜单。
	- 2. 按 [▶] 或 [◀] 至 [设置] 菜单。
	- 3. 按 [▼] 至 [音量]。
	- 4. 按 [▶] 或 [◀] 调整音量。
	- 5. 按 [MENU] 退出。

#### **7.10.2** 调整播放影片时的音量

**PLAYBACK** 模式时,按 **[]** 或 **[]** 可调整播放影像的音量。

# Lumens

# <span id="page-29-0"></span>**7.11** 我要拍摄图像

- **7.11.1** 拍摄图像并储存
	- 1. 使用遥控器或控制面板按 [CAPTURE] 拍摄图像并储存。
	- 当拍摄图像模式设定 [关闭] 则无法拍摄图像; 若连续拍摄设定为 **[**连拍**]**,按 **[CAPTURE]** 可连续拍摄图像,再按**[CAPTURE]** 可退 出连拍功能。
	- **若要改变拍摄图像的质量请参 7.11.2 设定拍摄的图像质量。**
	- **若要改变拍摄图像的设定请参 7.11.3 连续拍摄设定。**

#### **7.11.2** 设定拍摄的图像质量

- 1. 使用遥控器或控制面板按 [MENU] 进入屏幕菜单。
- 2. 按 [▶] 或 [◀] 至 [储存] 菜单。
- 3. 按 [▼] 至 [图像质量]。
- 4. 按 [▶] 或 [◀] 选 [高画质 / 一般画质 / 低画质]。
- 5. 按 [MENU] 退出。

#### **7.11.3** 连续拍摄设定

- 1. 使用遥控器或控制面板按 [MENU] 进入屏幕菜单。
- 2. 按 [▶] 或 [◀] 至 [设置] 菜单。
- 3. 按 [▼] 至 [拍摄图像]。
- 4. 按 [▶] 或 [◀] 选 [连拍]。
- 5. 按 [▼] 至 [拍摄模式]。
- 6. 按 [▶] 或 [◀] 选 [图片]。
- 7. 按 [▼] 至 [拍摄时长]: 按 [▶] 或 [◀] 设定拍摄时长。
- 8. 按 [▼] 至 [拍摄间隔]: 按 [▶] 或 [◀] 设定拍摄时间。
- 9. 按 [MENU] 退出。

# <span id="page-29-1"></span>**7.12** 我要录制图像**(Record)**

#### **7.12.1** 执行录制动态图像

**<**注意**>** 当 **[**拍摄图像**]** 模式设定 **[**关闭**]** 时,无法拍摄或录制影像。Lumens

#### 若使用遥控器:

1. 按下 [RECORD] 录制影像。

2. 亦可透过控制面板内建的麦克风装置录制声音。

3. 再单击 [RECORD] 结束录制。

#### 若使用控制面板:

1. 按 [MENU] 进入屏幕菜单。

2. 按 [▶] 或 [◀] 至 [设置] 菜单。

3. 按 [▼] 至 [拍摄模式]。

4. 按 [▶] 或 [◀] 选 [视频]。

5. 按 [MENU] 退出。

6. 按下 [CAPTURE] 录制影像。

7. 再单击 [CAPTURE] 结束录制。

#### **7.12.2** 设定影像质量

1. 使用遥控器或控制面板按 [MENU] 进入屏幕菜单。

2. 按 [▶] 或 [◀] 至 [储存] 菜单。

3. 按 [▼] 至 [图像质量]。

4. 按 [▶] 或 [◀] 选 [高画质 / 一般画质 / 低画质]。

5. 按 [MENU] 退出。

#### **7.12.3** 执行播放影像

播放影像请参 **7.13** 我要浏览已拍摄**/**录制的图像。

### <span id="page-30-0"></span>**7.13** 我要浏览已拍摄**/**录制的图像

1. 使用遥控器按 [PLAYBACK], 显示所有拍取的图像缩图。

2. 按 [▲] 或 [▼] 或 [◀] 或 [▶] 选取要播放的缩图。

3. 按 [ENTER] 全屏幕播放。

4. 按 [▶] 或 [◀] 选择不同影音档案。

5. 按 [▲] 或 [▼] 调整播放图像的音量。

# Lumens

6. 按 [MENU] 退出。

#### **<**注意**>**连接外部喇叭于 **AUDIO OUT**,声音播放效果更佳。

# <span id="page-31-0"></span>**7.14** 我要删除已拍摄**/**录制的图像

- 1. 使用遥控器按 [PLAYBACK]。
- 2. 按 [▲] 或 [▼] 或 [◀] 或 [▶] 选取要删除的缩图。
- 3. 按 [DELETE] 跳出 [删除档案] 窗口。
- 4. 按 [▶] 或 [◀] 选择 [是] (预设为否) 。
- 5. 按 [ENTER] 删除所选取缩图。
- 6. 按 [MENU] 退出。

# <span id="page-31-1"></span>**7.15** 我要设定关机自动清除己储存的图像**(Auto Erase)**

- 1. 使用遥控器或控制面板按 [MENU] 进入屏幕菜单。
- 2. 按 [▶] 或 [◀] 至 [储存] 菜单。
- 3. 按 [▲] 或 [▼] 至 [自动删除]。
- 4. 按 [▶] 或 [◀] 选 [开]。
- 5. 按 [MENU] 退出。

#### **<**说明**>** 关机时,会自动清除所有已储存的图片。

### <span id="page-31-2"></span>**7.16** 我要使用图像卷帘**(MASK)**及图像强调功能**(Spotlight)**

#### **7.16.1** 我要使用图像卷帘或图像强调模式

使用遥控器:

- 1. 按 [MASK] 进入卷帘模式, 按 [▲] 或 [▼] 或 [◀] 或 [▶] 移动卷帘位置。
- 2. 再按一次 [MASK] 进入强调模式,按 [▲] 或 [▼] 或 [◀] 或 [▶] 移动区 块位置。
- 3. 再按 [MASK] 退出回到实时影像画面。

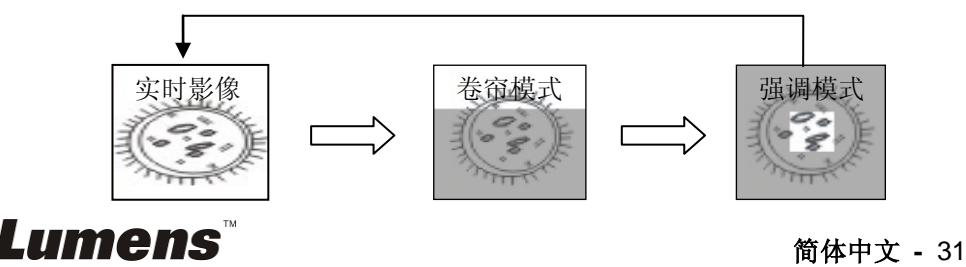

#### **7.16.2** 我要设定 卷帘大小 **/** 强调功能的显示

在卷帘模式 / 强调模式时,使用遥控器:

- 1. 按 [MENU] 进入图像 OSD 菜单。
- 2. 按 [▲] 或 [▼] 选择修改项目 [穿透率 / 移动距离 / 垂直尺寸 / 水平 尺寸]。**(**详细说明请参 **6.2** 屏幕菜单。**)**
- 3. 按 [◀] 或 [▶] 执行修改。
- 4. 按 [MENU] 退出图像 OSD 菜单回到卷帘模式。

## <span id="page-32-0"></span>**7.17** 我要放大图像的局部画面 **(PAN)**

#### 使用遥控器:

- **1.** 按 [PAN] 进行局部放大模式。
- 2. 按 [▲] 或 [▼] 或 [◀] 或 [▶] 移动观看局部放大的图像。
- **3.** 按 [PAN] 退出局部放大模式。

# <span id="page-32-1"></span>**7.18** 我要放映投影片**(Slide Show )**

#### **7.18.1** 设定播放时间

- 1. 使用遥控器或控制面板按 [MENU] 进入屏幕菜单。
- 2. 按 [▶] 或 [◀] 选至 [储存] 菜单。
- 3. 按 [▼] 至 [播放时间]。
- 4. 按 [▶] 或 [◀] 选择影像换页时间 [0.5 秒 /1 秒/ 3 秒/ 5 秒/ 10 秒/手动模式]。 5. 按 [MENU] 退出。

#### **7.18.2** 图像播放 **/** 暂停 **/** 停止

#### **<**注意**>** 播放限制**:** 单张图片大小上限为 **7MB**。

#### 若使用遥控器:

- 1. 按 [SLIDE SHOW] 开始播放。
- 2. 按 [ENTER] 暂停播放。
- 3. 再按一次 [ENTER] 继续播放。
- 4. 再按一次 [SLIDE SHOW] 停止播放。

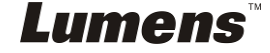

简体中文 **-** 32

#### 若使用控制面板

- 1. 按 [MENU] 进入屏幕菜单。
- 2. 按 [▶] 或 [◀] 选至 [储存] 菜单。
- 3. 按 [▼] 至 [影像播放]。
- 4. 按 [ENTER] 执行播放。
- 5. 按 [ENTER] 可暂停播放。
- 6. 再按一次 [ENTER] 继续播放。
- 7. 若要停止播放,重复执行第 1 项及第 4 项步骤。

# <span id="page-33-0"></span>**7.19** 我要检视 **X** 光片

- 1. 放置 X 光片至镜头下。
- 2. 按下面板上 [LAMP] 按键, 开启 背光板 灯源。(切换顺序为 臂灯 / 背 光板 / 关)
- 3. 按 [AUTO TUNE] 按键可调整影像至最优化。

## <span id="page-33-1"></span>**7.20** 我要图像实时对比:比较实时影像与储存图像**(PIP)**

此功能会将实时影像与储存图像,做比较对照。

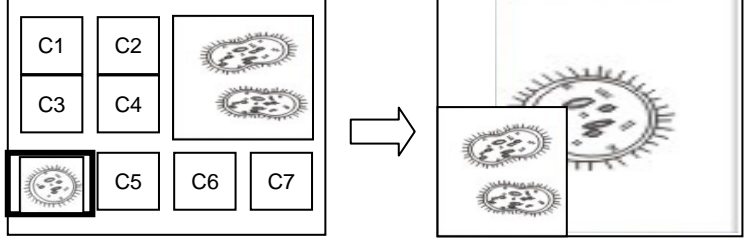

#### 若使用遥控器:

实时影像 储存图像

- 1. 按 [PIP] 进入选图画面。
- 2. 按 [▲] 或 [▼] 或 [◀] 或 [▶] 选择要做比较的图档。
- 3. 按 [ENTER] 执行图像比对。
- 4. 按 [▲] 或 [▼] 或 [◀] 或 [▶] 移动实时影像。
- 5. 按 [PLAYBACK] 回到缩图画面选择其它的图档做比较。
- 6. 按 [MENU] 退出。

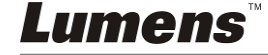

# <span id="page-34-0"></span>**7.21** 我要降低图像噪声 **(Projector Type)**

这项功能可以自动消除于 DLP 投影机连接时产生的图像噪声,以得到最佳 图像质量。

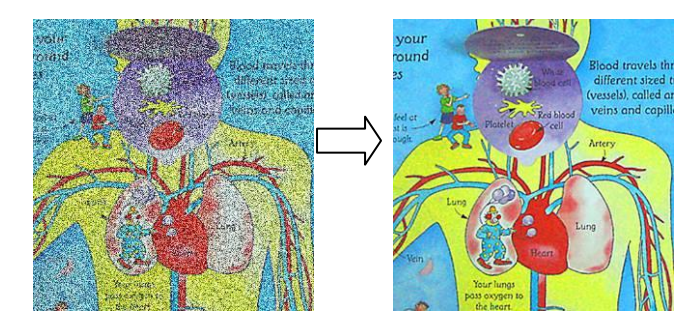

- 1.1. 使用遥控器或控制面板按 [MENU] 进入屏幕菜单。
- 1.2. 按 [▶] 或 [◀] 选至 [设置] 菜单。
- 1.3. 按 [▼] 至 [投影机类型]。
- 1.4. 按 [▶] 或 [◀] 选择 [ LCD/ DLP ]
- 1.5. 按 [MENU] 退出。

# <span id="page-34-1"></span>**7.22** 我要设定 **PS760** 的时间

### **7.22.1** 使用遥控器或控制面板

- 1. 使用遥控器或控制面板按 [Menu] 进入屏幕菜单。**(**可参考 **6.2** 屏幕菜 单 **6.2.4** 日期与时间屏幕菜单。**)**
- 2. 按 [▶] 或 [◀] 选至 [高级设置] 菜单。
- 3. 按 [▼] 选至 [日期与时间]。
- 4. 按 [ENTER] 开启日期与时间 OSD 菜单。
- 5. 按 [▲] 或 [▼] 至设定项目 [年 / 月 / 日 / 时 / 分]。
- 6. 按 [▲] 或 [▼]修改数值。
- 7. 按 [▶] 或 [◀]移至下一个。
- 8. 按 [MENU] 退出设定项目。
- 9. 重复步骤 5~8 直到修改完成。
- 10. 按 [MENU] 退出 OSD 菜单。

Lumens

# **7.22.2** 使用网页远程控制

<说明> 网页登入相关说明请参 **7.28.1** 我要观看实时影像或使用控制键。

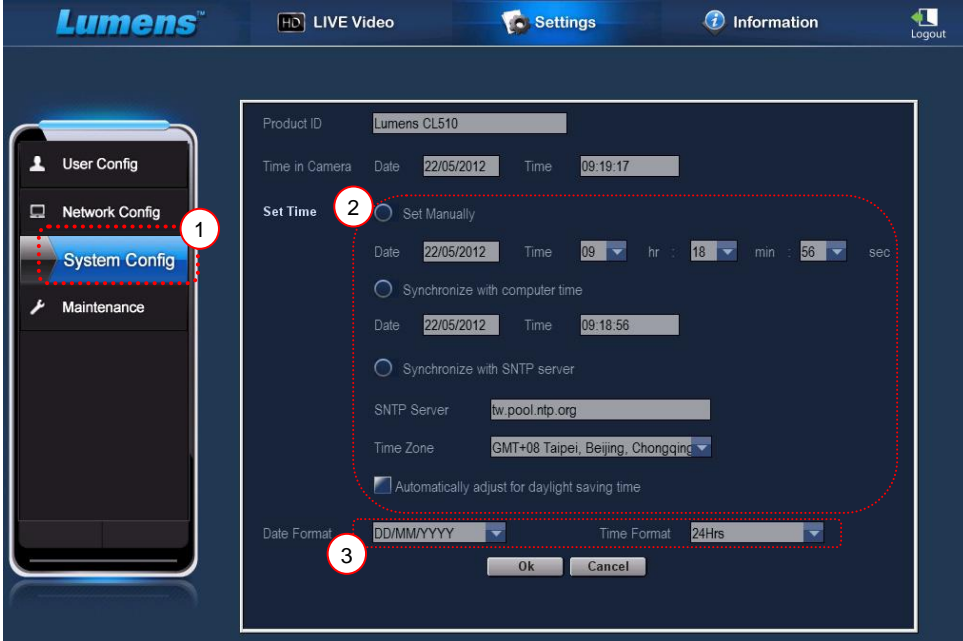

- 1. 点选 [Settings ]。
- 2. 点选 [System Config ]。
- 3. 设定日期及时间

**<**说明**> Set Manually :** 手动设定时间、日期。

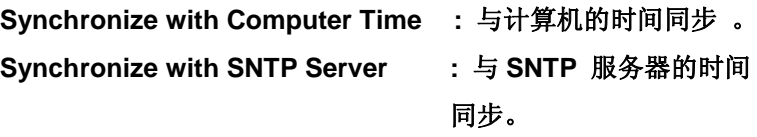

**Synchronize Server :** 检视 **SNTP** 服务器。

**Time Zone :** 时区设定 。

**Automatically adjust for daylight saving time :** 自动调整为日光节

约时间。

- 4. 选择日期及时间格式。
- 5. 点击 [OK ]后送出。

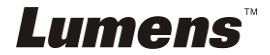

# <span id="page-36-0"></span>**7.23** 我要开启面板键盘锁定 **/** 解除功能

按住面板上 [**AUTO TUNE**] 按键 2 秒钟,可开启键盘锁定功能。再重复一 次动作则可解除锁定。

**<**说明**>** 当锁定功能开启时,面板上 **[ENTER] LED** 灯会呈现红色。

**<**说明**>** 此功能仅对面板按键有效,遥控器仍可正常操作。当使用遥控器关 机,则重开机后锁定功能会自动解除。

# <span id="page-36-1"></span>**7.24** 我要恢复出厂默认值**(Factory Reset)**

#### **7.24.1** 使用 **OSD** 菜单

- 1. 使用遥控器或控制面板按 [MENU] 进入屏幕菜单。
- 2. 按 [▶] 或 [◀] 选至 [高级设置] 菜单。
- 3. 按 [▼] 选至 [出厂设置]。
- 4. 按 [▶] 或 [◀] 选 [是]。
- 5. 按 [ENTER] 执行。

#### **7.24.2** 使用复合按键 **( Compound Key )**

1. 使用控制面板 同时按 [ **ENTER + AUTO TUNE** ] 执行回复初始值。

### <span id="page-36-2"></span>**7.25** 我要变更 开**/**关机 影片

# **<**注意**>**开**/**关机影片档案须小于 **5MB**,并使用使用压缩格式为 **H.264** 的 **AVI** 檔。 **7.25.1**变更开机影片

- 1. 使用**控制面板**按 [ENTER] + [▲] 进入 Service Menu 屏幕菜单。
- 2. 按[▶]或[◀]选至 [Pwr On] 选单。
- 3. 按[▼]至[Image Select], 按[ENTER]读取已储存之档案。
- 4. 按[▲]或[▼]或[◀]或[▶]选择图档, 按[ENTER]执行变更。
- 5. 按[v]至[Start Video Select], 按 [▶] 或 [◀] 选择[Default Video/ Customer Video]。

Lumens`

6. 按[v]至[Logo Show time], 按 [▶] 或 [<] 修改播放时间。

7. 按[MENU] 离开。

#### **7.25.2**关机动画影片

- 1. 使用**控制面板**按 [ENTER] + [▲] 进入 Service Menu 屏幕菜单。
- 2. 按[▶]或[◀]选至[Pwr Off]选单。
- 3. 按[▼]至[Image Select], 按[ENTER]读取已储存之档案。
- 4. 按[▲]或[▼]或[◀]或[▶]选择图档,按 [ENTER] 执行变更。
- 5. 按[▼]至[Off Video Select], 按 [▶] 或 [◀] 选择[Default Video/ Customer Video]。
- 6. 按[MENU] 离开。

# <span id="page-37-0"></span>**7.26** 我要使用 **U** 盘

- 1. 插入 U 盘画面会跳出 [复制至 U 盘], 询问是否要将 PS760 中储存的档 案复制到 U 盘。
	- > 使用遥控器或控制面板按[▶]或[◀]作选择。

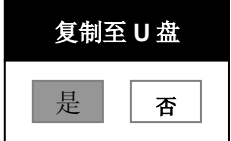

# <span id="page-37-1"></span>**7.27** 与计算机连接相关

与计算机连接,请务必先完成 USB 线连接及安装软件,以上请参考本手册 之 第 **4** 章 安装与连接 **4.11** 安装应用软件

#### **7.27.1** 我要在微软小画家插入图片

#### <说明> 仅支持 *Windows XP* 操作系统。

1. 在小画家中点选 [档案 / 从扫描仪或照相机], 如下左图。

# Lumens

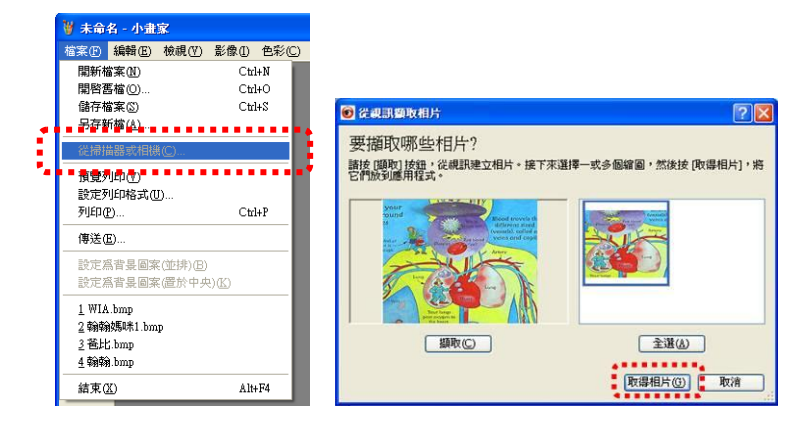

2. 参照右上图点选。

# **7.27.2** 我要在 **MS-Word** 插入图片

## <说明> 仅支持 *Windows XP* 操作系统。

1. 在 *MS-Word* 中点选 [插入/图片/从扫描仪或照相机]。

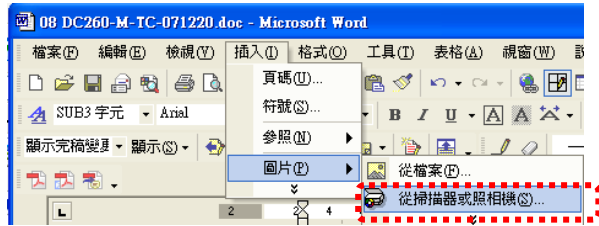

2. 选择装置 [USB 视讯装置] 及参下图点选。

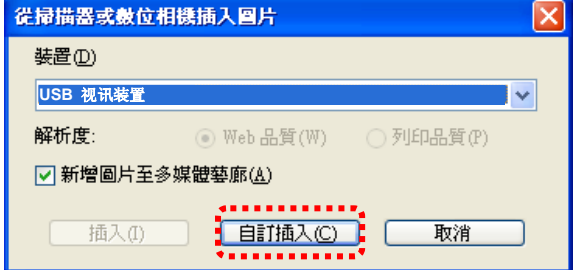

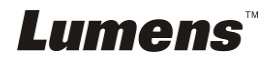

3. 参下图点选, 即完成。

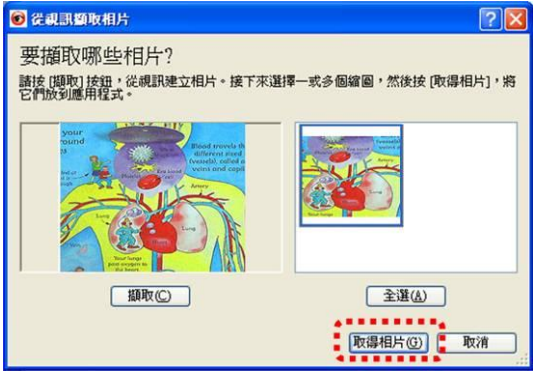

# **7.27.3** 我要改变 **PS760** 设置,然后拍摄图像在 **MS-Word**

**<**说明**>** *Windows Office 2003* 之后的版本,请在 *OneNote* 使用本功能。

1.在 *MS-Word* 中点选 [插入/图片/从扫描仪或照相机]。

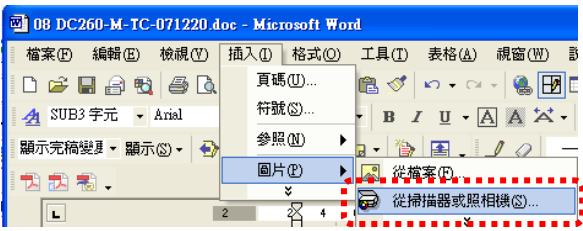

2.选择装置 [Lumens Document Camera Twain] 及参下图点选。

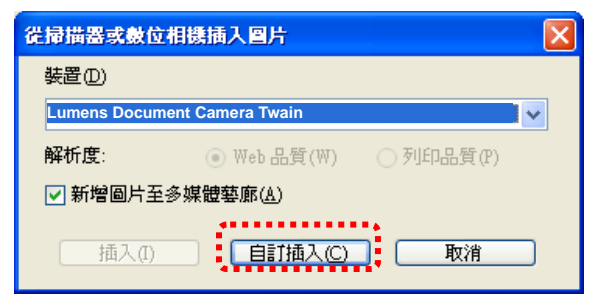

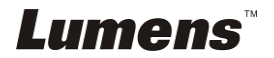

#### 3.跳出实时影像的窗口,如下图:

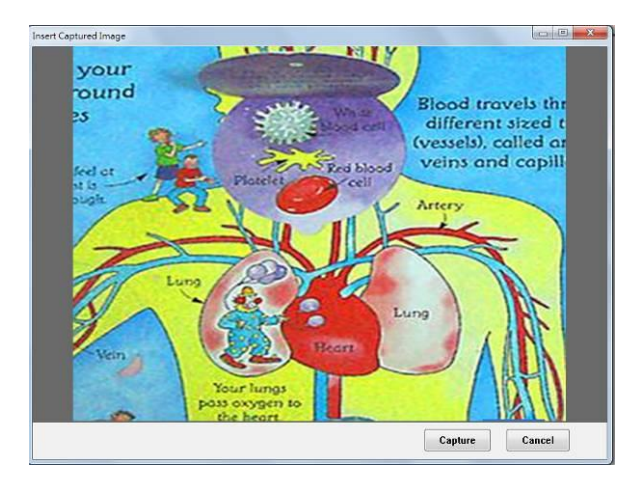

4.按 [Capture] 拍摄图像在 *MS-Word*。

5.按 [Cancel] 退出。

# **7.27.4** 我要将 **PS760** 当成 **PC Camera (PC** 摄像头**)**

**<**说明**>** *Windows XP* 操作系统 请依系统名称 **(USB** 视讯装置**)** 进到 [我的计算机] 后, 点选 [Lumens Document] 后开启实时画面

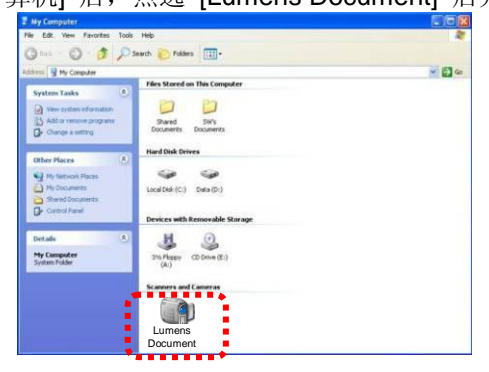

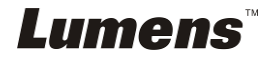

# <span id="page-41-0"></span>**7.28** 我要使用网络远程控制功能

> 网络具有比 USB、RS232 接口更远的操控距离;用户可以透过计算机的 浏览器( IE) 远程控制并使用 PS760 的各项功能。

#### **7.28.1** 我要观看实时影像或使用控制键

#### **7.28.1.1** 登入 **PS760** 的网络控制页面

1. 开启网页浏览器 (Internet Explorer),请在网址输入 **IP** 地址:**PORT**

#### 埠号. **(**例**: http://192.168.100.150:80/)**

#### **<**说明**> IP** 地址查询方法请参 **7.28.1.2** 我要查询网络设置。

- 2. 输入登入账号 [ admin ]。
- 3. 输入登入密码 ( 默认密码为 [ 9999 ] ), 点选 [ 确定 ]。

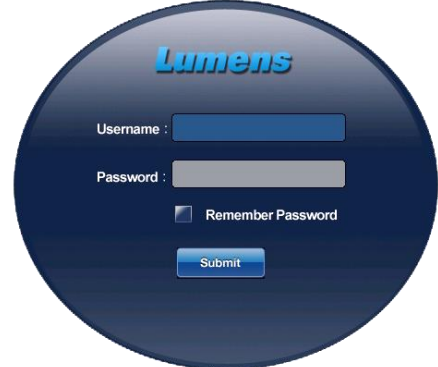

#### **7.28.1.2** 我要查询网络设置

DHCP 默认开启,请依以下步骤查询 IP 地址。

- 1. 使用遥控器或控制面板按 [MENU] 进入屏幕菜单。
- 2. 按 [▶] 或 [◀] 至 [高级设置] 菜单。
- 3. 按 [▲] 或 [▼] 至 [局域网]。
- 4. 按 [ENTER] 开启局域网 OSD 菜单。
- 5. 按 [MENU] 退出 OSD 菜单。

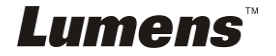

简体中文 **-** 41

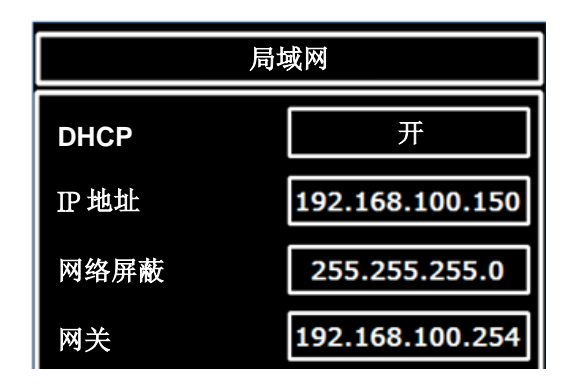

**7.28.1.3** 观看实时影像

**A.**使用 **IE** 浏览器

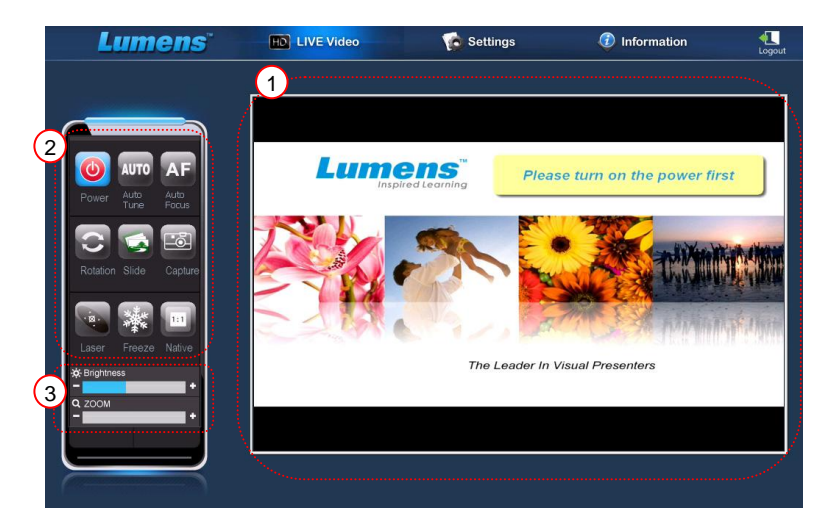

初次使用请修改网页安全设定,并依画面指示安装 ActiveX 控件

- 1. 修改网页安全设定:
	- 开启网页→点选功能列【工具】→【因特网选项】→【安全性】→ 【自定义等级】→移至【下载未签署的 ActiveX 控件】设定为【提 示】→【确定】

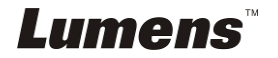

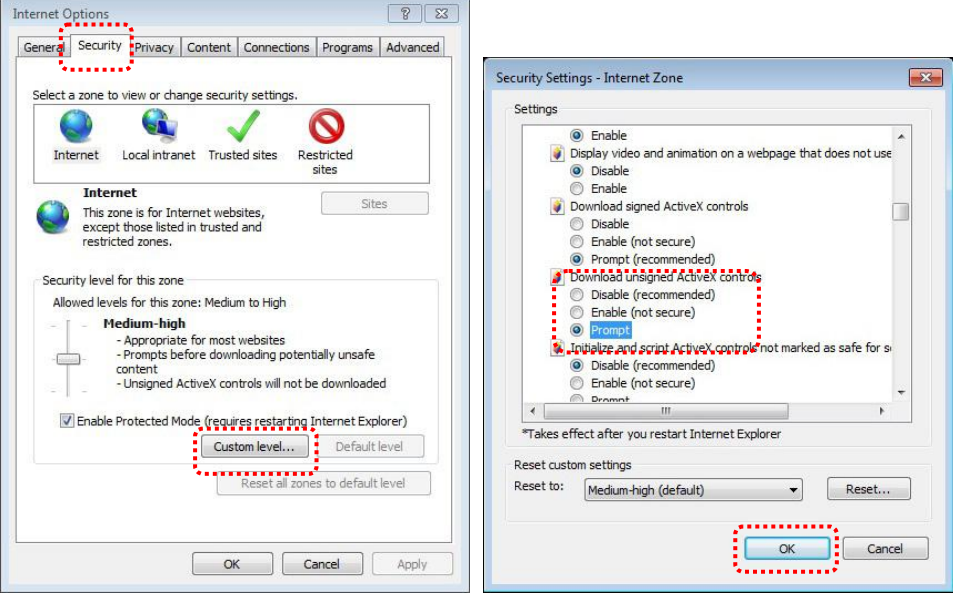

**● 重新开启 IE 浏览器** 

2. 安装 ActiveX 控件:

- 依照画面指示,点选【安装 ActiveX 控件】
- 同意安全性警告,点【安装】
- 软件安全警示,点【解除封锁】
- 完成安装
- 3. 观看实时影像。
- 4. 控制键的操作方式同遥控器,若用户权力为观看时,按键会变灰阶且 无法使用。
- 5. 改变实时影像画面大小及亮度。

# **<**说明**>**相关用户权力,请参考 **7.28.2** 我要新增或修改使用者账号。 **B.**使用 **VLC**

#### **<**说明**>VLC** 仅提供观看,无控制键可使用。

- 1. 开启 VLC player
- 2. 选择 "媒体 → 开启网络串流"
- 3. 在 "网络"页面之"Please enter a network URL"输入

"rtsp://**A**:**B**@**IP**:8557/h264"

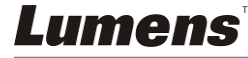

- **A**:账号名称
- B:账号密码
- **IP**:展台之 **IP** 地址,**IP** 地址查询方法请参 **7.28.1.2** 我要查询网络 设定
- 范例: rtsp://**admin**:**9999**@**192.168.100.150**:8557/h264
- 4. 按 "播放" 开始预览

#### **C.**多人联机观看

### **<**说明**>**当同时联机观看实时影像之联机人数超过 **4** 人时,请使用此设定。 所有用户必须位于同一区域网段里。

. . . . . . . . . . . . . . .

1. 登入 PS760 网页控制画面

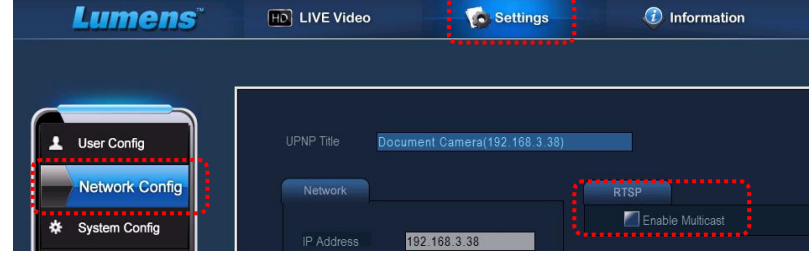

- 2. 点选上方 [**Settings**]
- 3. 点选 [**Network Config**]
- 4. 勾选 [**Enable Multicast**]
- 5. 按确认
- 6. 请点选 [**LIVE Video**] 或开启 **VLC Player** 观看实时影像。

**<**说明**>**使用 完毕请重新设定取消 **[Enable Multicast]**。

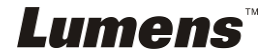

# **7.28.2** 我要新增或修改使用者账号

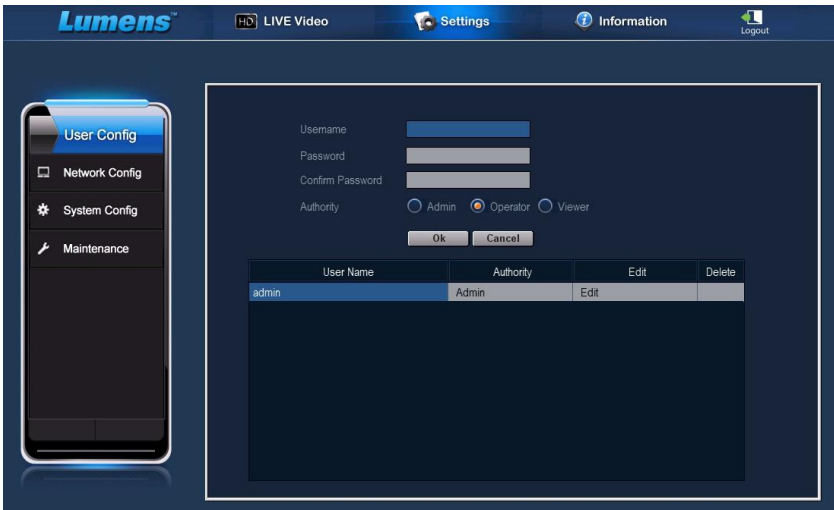

### **<**说明**>**用户权力参考

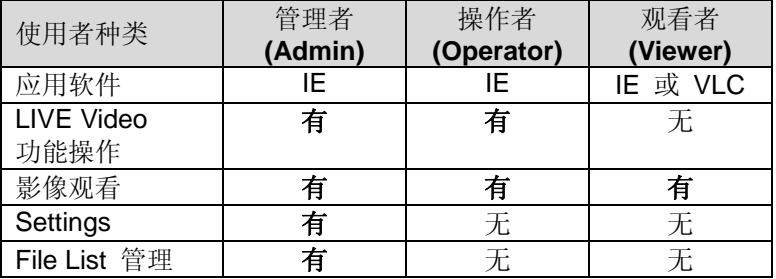

#### **7.28.2.1** 我要新增使用者账号

- 1. 点选 [ Settings ]。
- 2. 点选 [ User Config ]。
- 3. 在 [ User Name ] 输入使用者名称。
- 4. 在 [ Password ] 输入新密码。
- 5. 在 [ Confirm Password ] 再次输入密码。
- 6. 在 [ Authority ] 设定权限。
- 7. 点击 [ OK ] 后送出。

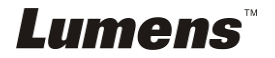

简体中文 **-** 45

#### **7.28.2.2** 我要删除使用者账号

- 1. 点选使用者名称。
- 2. 点击 [ Delete ] 栏位删除使用者。

#### **7.28.2.3** 我要修改用户密码及权限

- 1. 点选使用者名称。
- 2. 在 [ Password ] 输入新密码。
- 3. 在 [ Confirm Password ] 再次输入密码。
- 4. 在 [ Authority ] 设定权限。
- 5. 点击 [ OK ] 后送出。

### **7.28.3** 我要管理已储存的图像文件

- 1. 点选 [ Information ]。
- 2. 点选 [ File list ]。

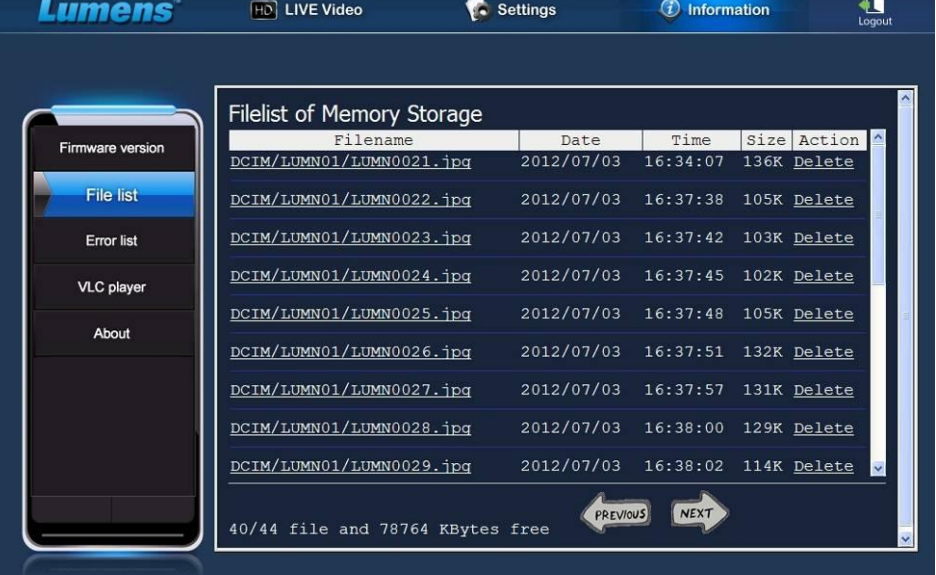

#### **7.28.3.1** 浏灠图像文件

1. 点击文件名,开启已储存之图像文件。

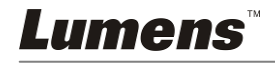

#### **7.28.3.2** 删除图像文件

1. 点击欲删除档案后方之 [ Delete ] , 按 [ YES ] 删除。

# **7.28.4** 韧体版本**(Firmware version)**

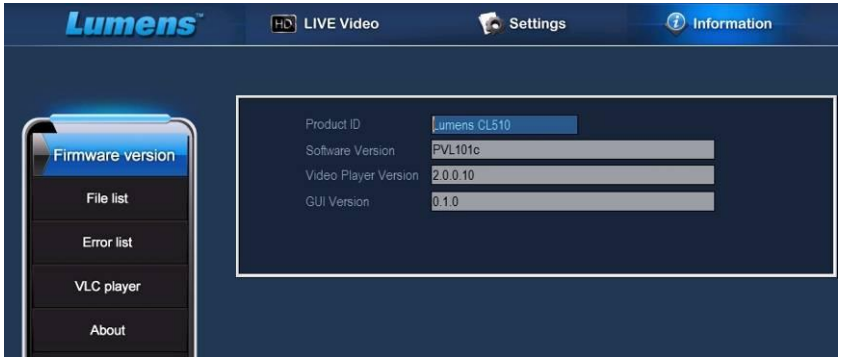

- 1. Product ID : 产品名称
- 2. Software Version : 目前使用之韧体版本
- 3. Video Player Version : 目前使用之网页图像组件版本

1

4. GUI Version : 目前使用之网页 GUI 组件版本

# **7.28.5** 更新韧体版本**(Firmware)**

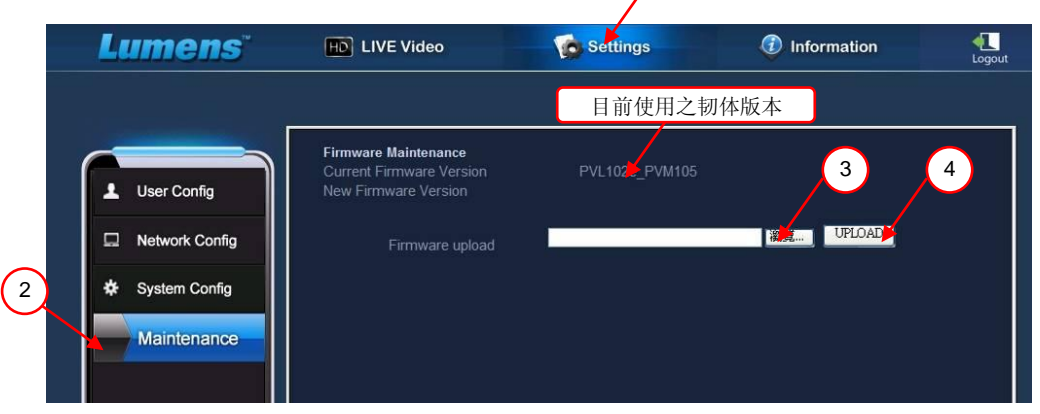

简体中文 **-** 47

**<**说明**>**最新韧体版本请上 **[Lumens](http://www.lumens.com.tw/)** 网站下载

*Lumens* 

- 1. 点选 [ Settings ]。
- 2. 点选 [ Maintenance ]。
- 3. 在 [ Firmware upload ] 字段点击 "浏览", 选择更新使用之韧体档案。
- 4. 点击 [ UPLOAD ] 开始更新。
- 5. 韧体档案上传时将清空内建内存空间, 如需保留档案, 点 "Cancel" 取 消上传,待文件备份后再开始进行更新作业;如不需保留档案,则点 "Yes" 开始更新。

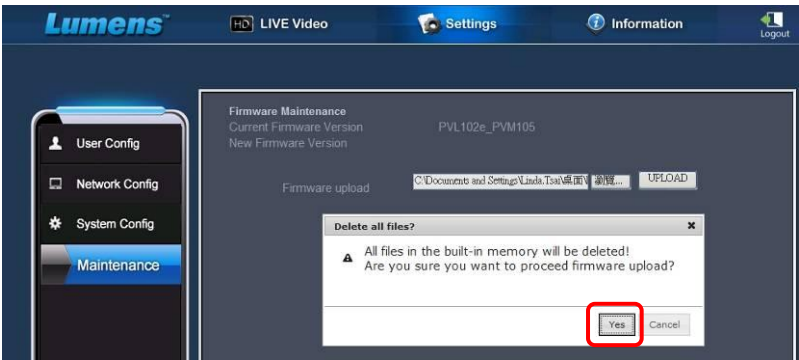

- 6. 更新至 "Step 3/3"时, 请依画面指示重新登入管理者账号。
- 7. 安装完成后,请关闭 IE 浏览器,再重新开启 IE 浏览器进行联机。

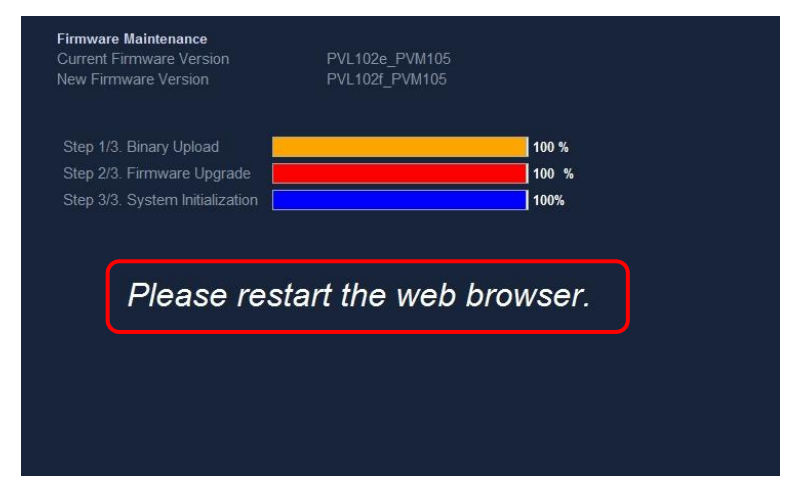

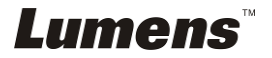

# <span id="page-49-0"></span>第 **8** 章 连接显微镜

1 使用配件中的显微镜转接头(选配配件)安装于显微镜

**<**注意**>**请挑选适用的显微镜转接头,显微镜转接头配件适用于目视镜尺寸约 **Ø 28mm**、**Ø 31mm**、**Ø 33mm**、**Ø 34mm**。

2 将 PS760 镜头与显微镜转接头接合

若目视镜约为 **Ø 33mm**、**Ø 34mm** 只需装 **1** 个印有 **Lumens** 的显微镜转接头。

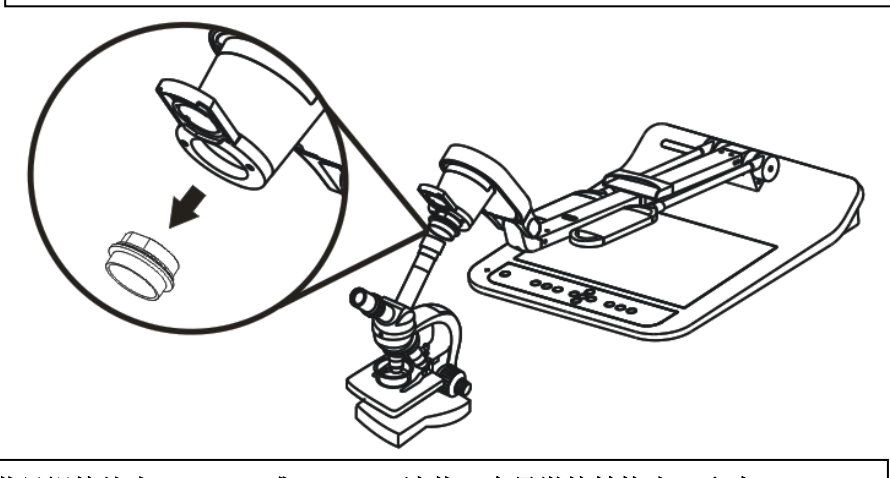

若目视镜约为 **Ø 28mm** 或 **Ø 31mm** 请装 **2** 个显微镜转接头**(1.**印有 **Lumens** 的显微镜转接头 **2.**依目视镜约 **Ø 28mm** 或 **Ø 31mm** 选用适合的显微镜转接 头。**)**

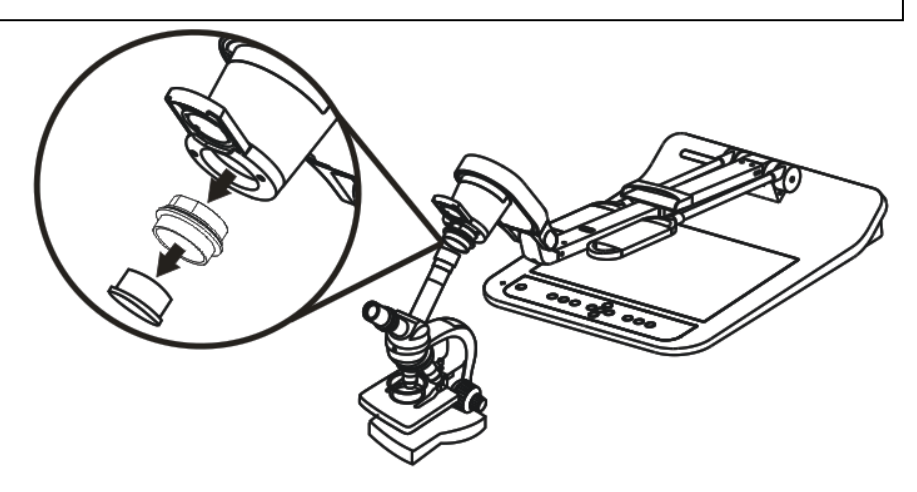

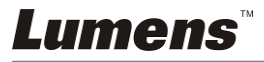

- 3 选择 **[**显微镜**]** 模式
	- 3.1. 若使用遥控器或控制面板

3.1.1. 按 [MENU] 进入屏幕菜单。

- 3.1.2. 按 [▶] 或 [◀] 选至 [显示]。
- 3.1.3. 按 [▼] 选 [影像模式]。
- 3.1.4. 按 [▶] 或 [◀] 选至 [显微镜]。
- 4 若画面不清楚
	- 4.1. 请调整显微镜聚焦
	- 4.2. 请按遥控器或控制面板 [AUTO TUNE] 键, 执行自动聚焦
- 5 使用数码变焦
	- 5.1. 若使用遥控器或控制面板

5.1.1. 按 [MENU] 进入屏幕菜单。

- 5.1.2. 按 [▶] 或 [◀] 选至 [显示]
- 5.1.3. 按 [▼] 选 [数码变焦]
- 5.1.4. 按 [▶] 或 [◀] 选至 [开]。
- 5.1.5. 按 [ZOOM +] / [ZOOM ]

#### **<**注意**>**建议使用完显微镜模式,请重新设回一般模式。

- 1. 使用遥控器或控制面板按 [MENU] 进入屏幕菜单。
- 2. 按 [▶] 或 [◀] 选至 [显示]。
- 3. 按 [▼] 选 [影像模式]。
- 4. 按 [▶] 或 [◀] 选至 [一般]。

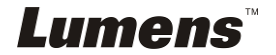

# <span id="page-51-0"></span>第 **9** 章 **DIP** 切换设定

**<**注意**>** 所有 **DIP** 切换设定需关闭电源,拔插电源线,再重新开启本机后 才可生效。

<span id="page-51-1"></span>**9.1** 连接投影机或屏幕时

**9.1.1 XGA** 输出**(**出厂默认值**)**

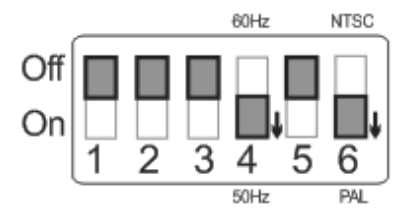

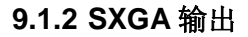

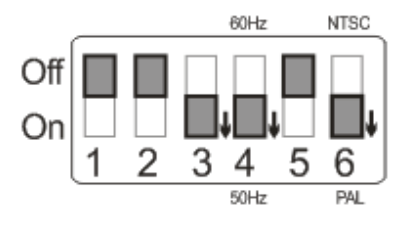

**9.1.3 WXGA** 输出

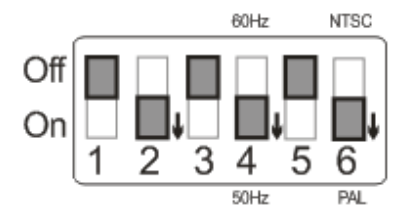

# **9.1.4 UXGA** 输出

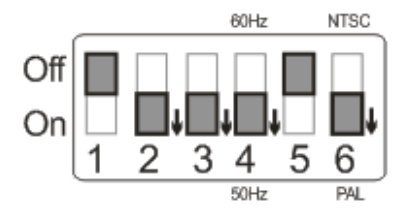

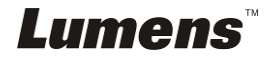

## **9.1.5 1080P 50Hz** 输出

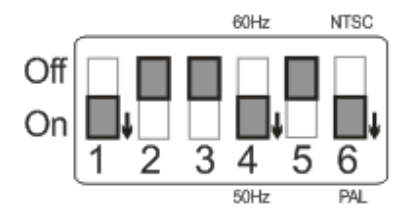

**9.1.6 1080P 60Hz** 输出

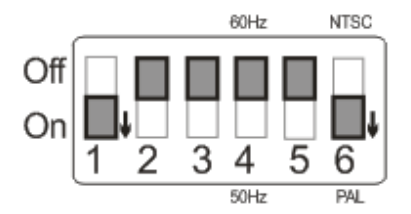

<span id="page-52-0"></span>**9.2** 连接电视 **/ DVD** 时

**9.2.1 NTSC** 设定:美国、台湾、巴拿马、菲律宾、加拿大、智利、日 本、韩国、墨西哥使用。

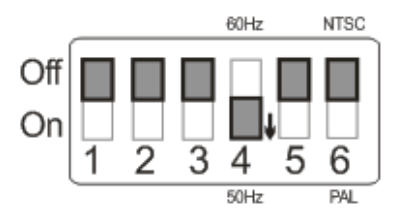

**9.2.2 PAL** 设定:其它国家或地区使用。

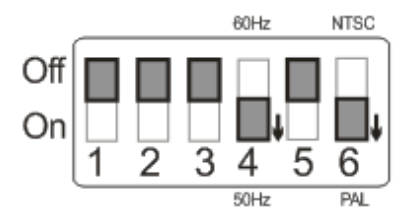

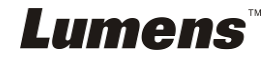

# <span id="page-53-0"></span>第 **10** 章 收纳机器

- 1. 将遥控器放回收纳盒。
- 2. 镜头往后折,贴齐镜臂。
- 3. 两灯臂与镜臂往下,调整灯臂、镜臂与平台平行。
- 4. 将镜头保护盖套回镜头。
- 5. 完全折迭好后如下图二。

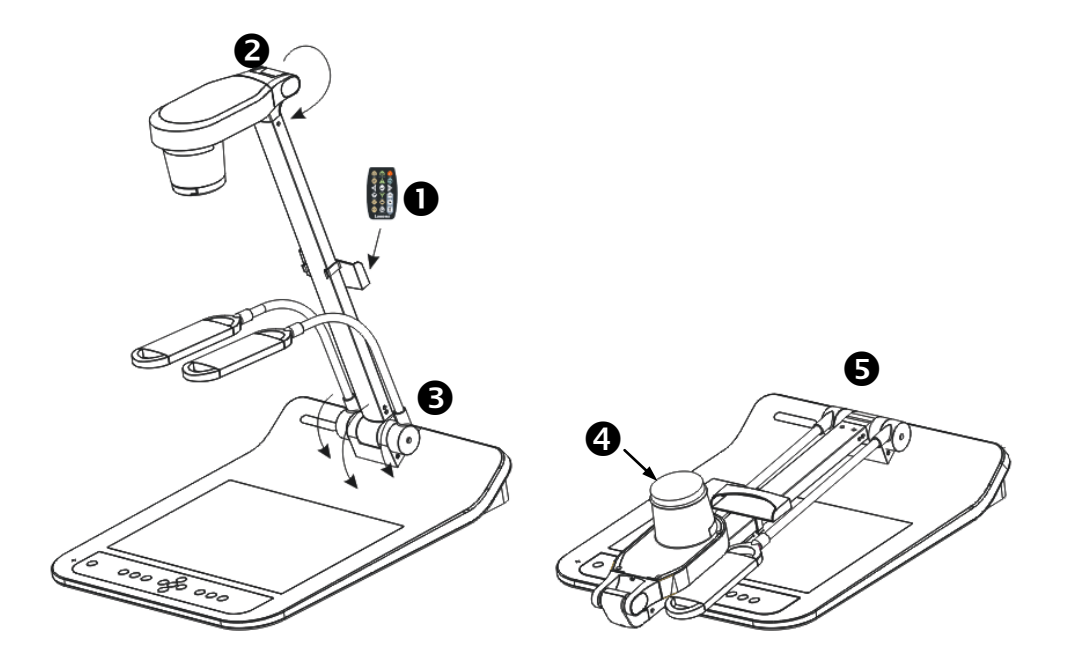

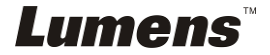

# <span id="page-54-0"></span>第 **11** 章 常见故障排除

本章说明使用 PS760 时常遭遇的问题,提供建议解决方案,仍无法解决问题时,请 洽经销商或服务中心。

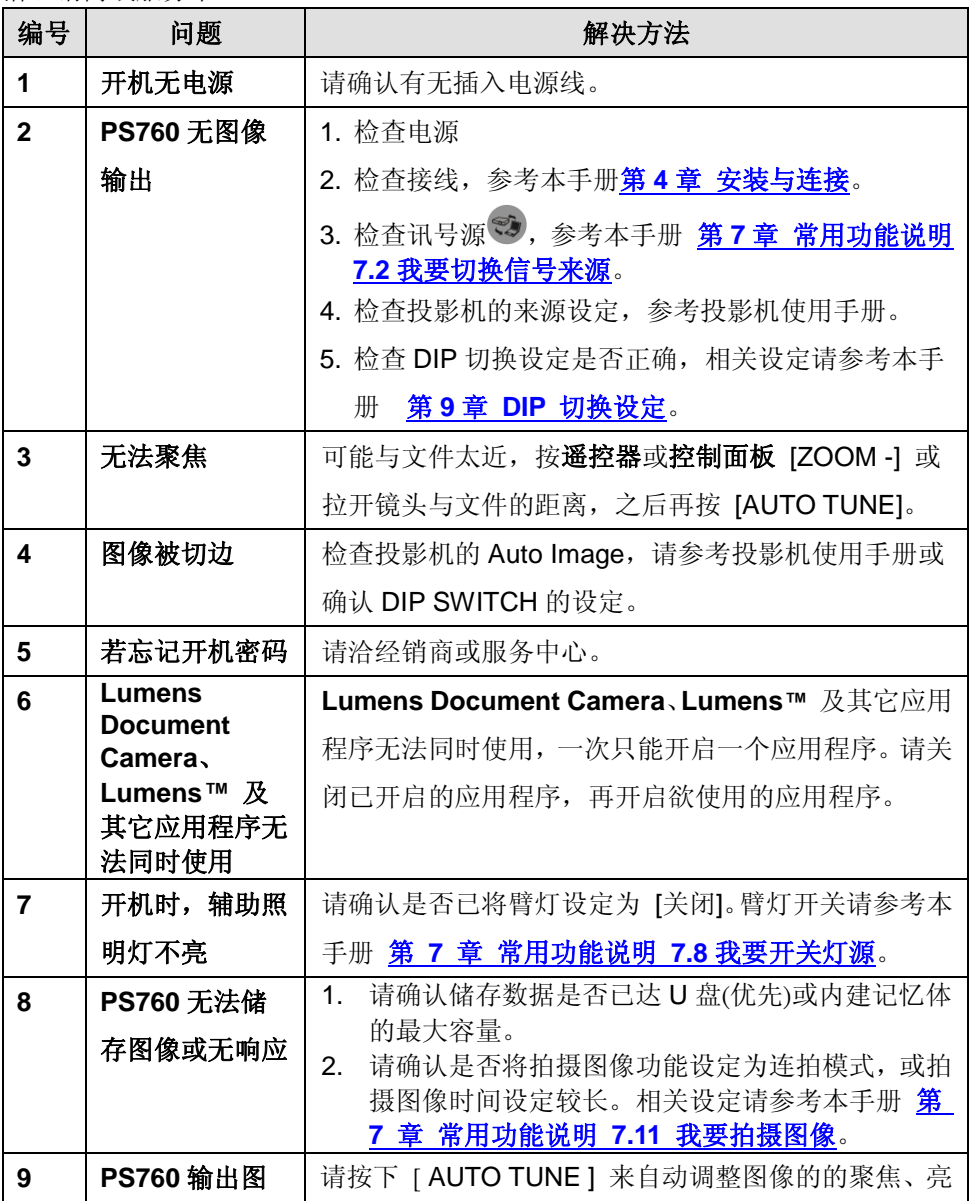

**Lumens** 

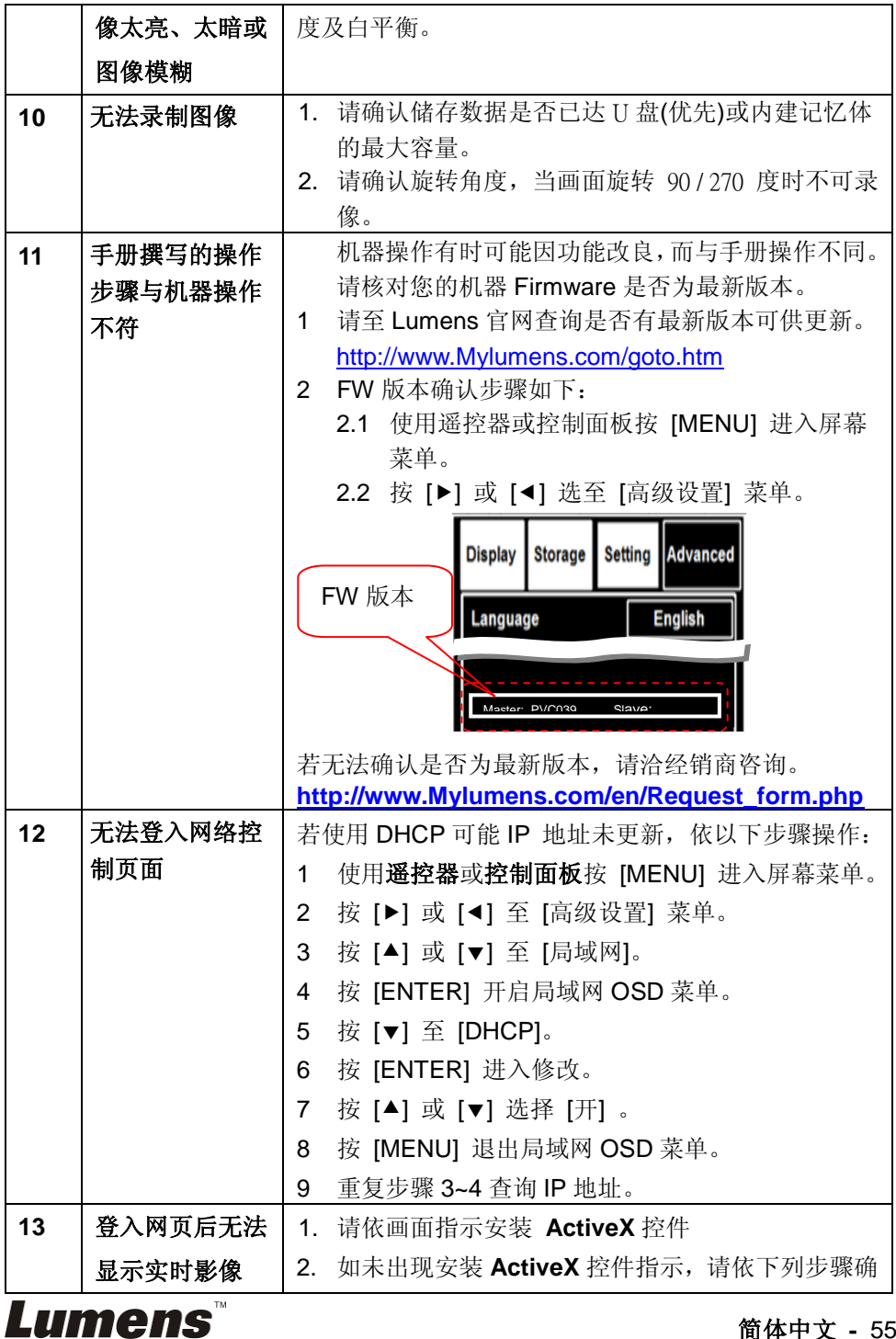

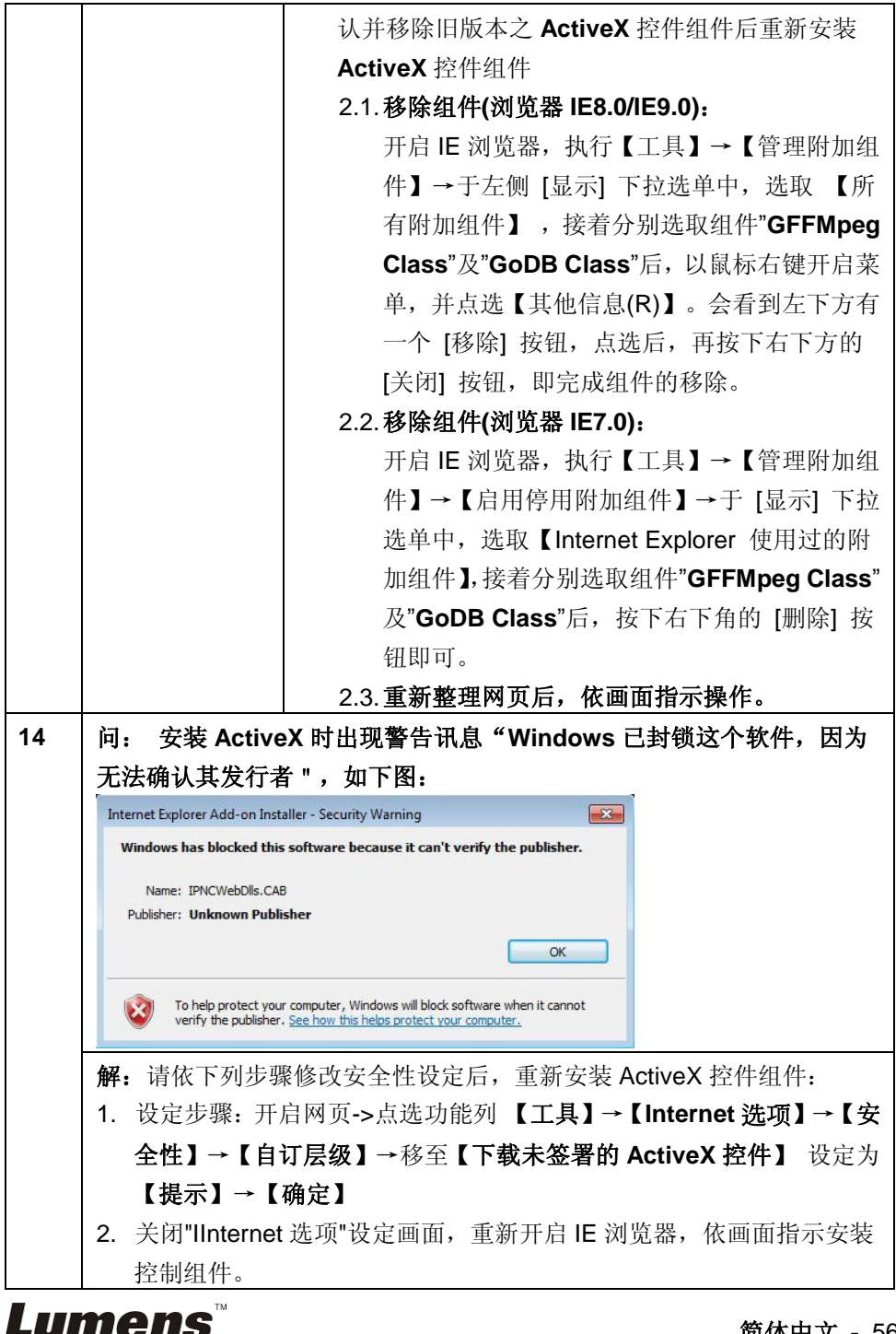

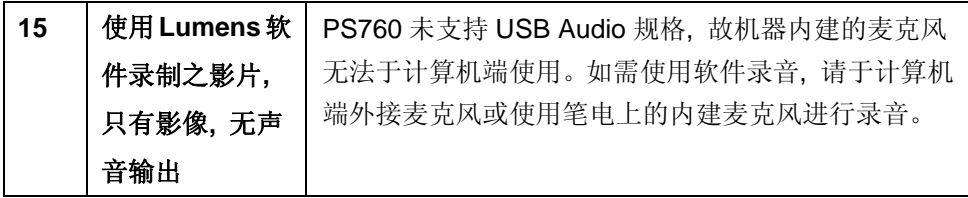

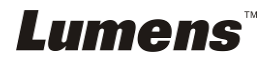